# **Alienware AW3418DW/AW3418HW Monitor Benutzerhandbuch**

**Modell: AW3418DW/AW3418HW Behördliche Modellnummer: AW3418DWb/AW3418HWb**

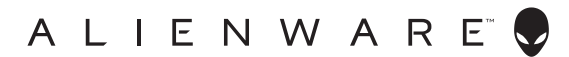

# **Hinweise, Vorsichtsmaßregeln und Warnungen**

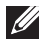

**HINWEIS: EIN HINWEIS beschreibt wichtige Informationen, damit Sie Ihren Computer besser nutzen können.**

- **VORSICHT: Ein VORSICHT-Hinweis weist auf mögliche Schäden an der Hardware oder auf einen Verlust von Daten hin, sollten die Anweisungen nicht befolgt werden.**
- **ACHTUNG: EINE ACHTUNG beschreibt die Möglichkeit von Eigentumsschäden, Verletzungen oder Tod.**

**Copyright © 2017-2018 Dell Inc. Alle Rechte vorbehalten.** Dieses Produkt ist durch USamerikanische und internationale Gesetze zum Urheberrecht und geistiges Eigentum geschützt. Dell™ und das Dell-Logo sind Marken von Dell Inc. in den Vereinigten Staaten und/oder anderen Ländern. Alle anderen hier erwähnten Marken und Namen sind möglicherweise Marken ihrer jeweiligen Unternehmen.

2018 - 11 Rev. A02

# **Inhalt**

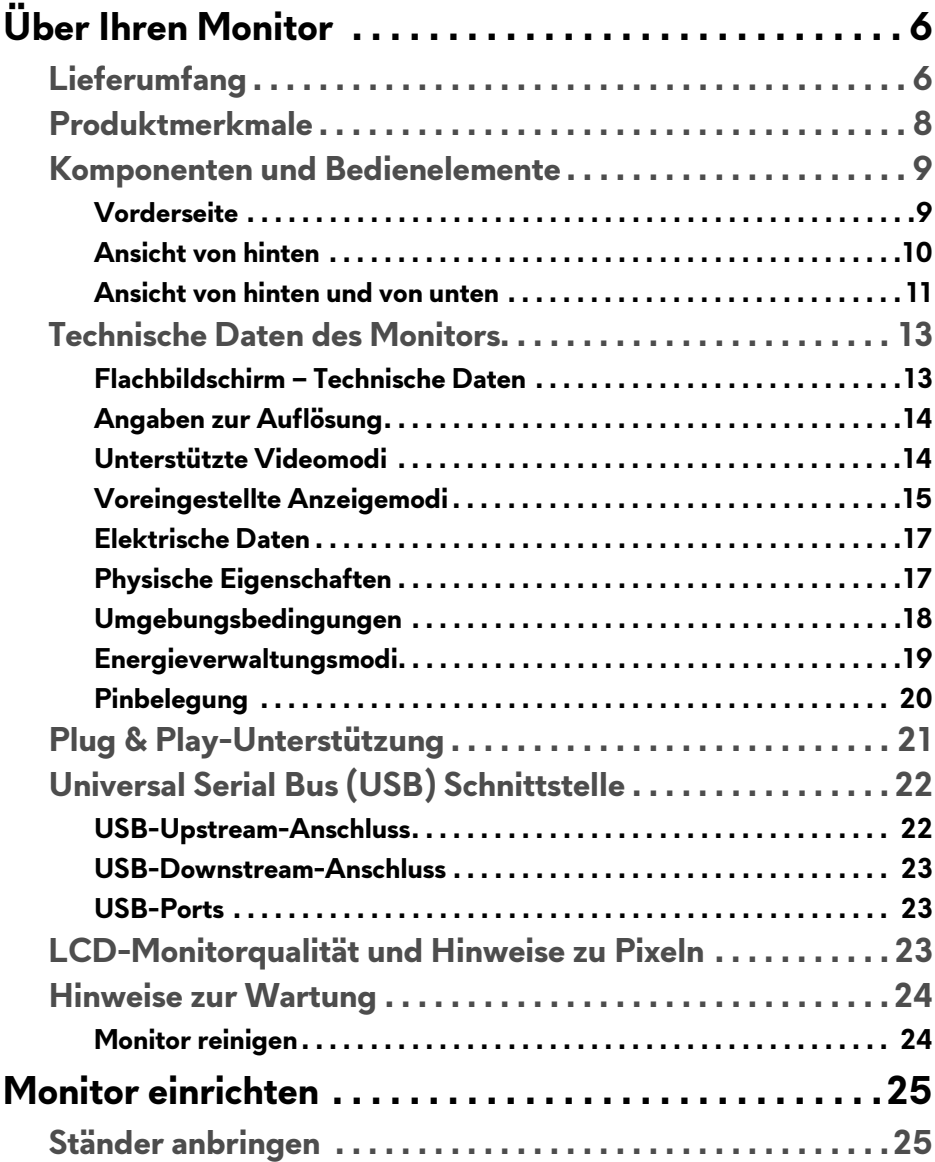

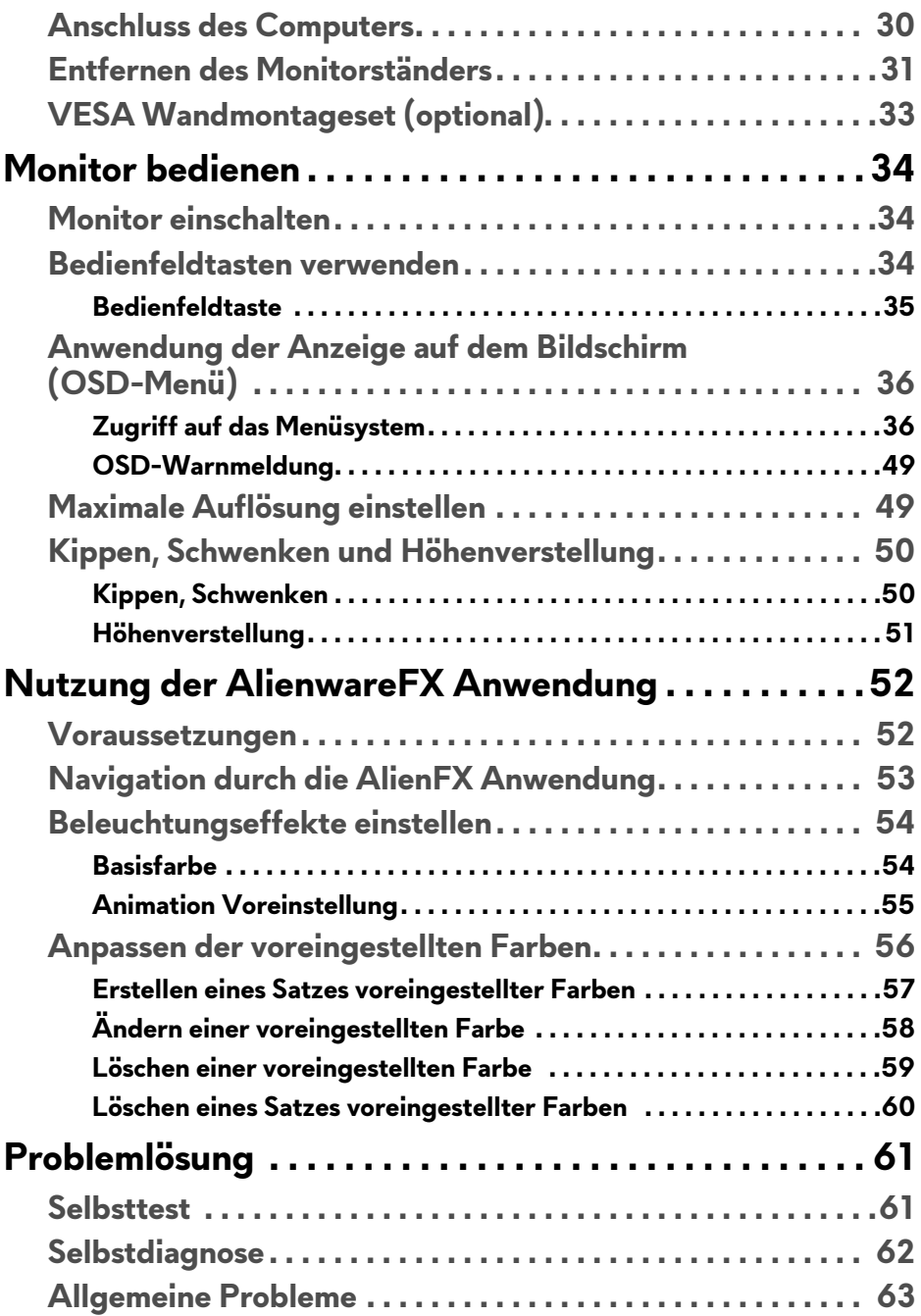

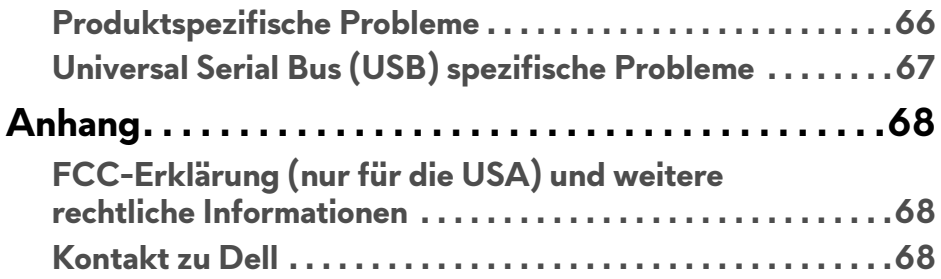

# <span id="page-5-0"></span>**Über Ihren Monitor**

# <span id="page-5-1"></span>**Lieferumfang**

Der Monitor wird mit den unten gezeigten Artikeln geliefert. Falls ein Artikel fehlt, wenden Sie sich an den technischen Support von Dell. Weitere Informationen finden Sie unter **[Kontakt zu Dell](#page-67-3)**.

**HINWEIS: Einige Artikel könnten optional sein und nicht mit dem Monitor geliefert werden. Einige Funktionen oder Medien könnten in einigen Ländern nicht verfügbar sein.**

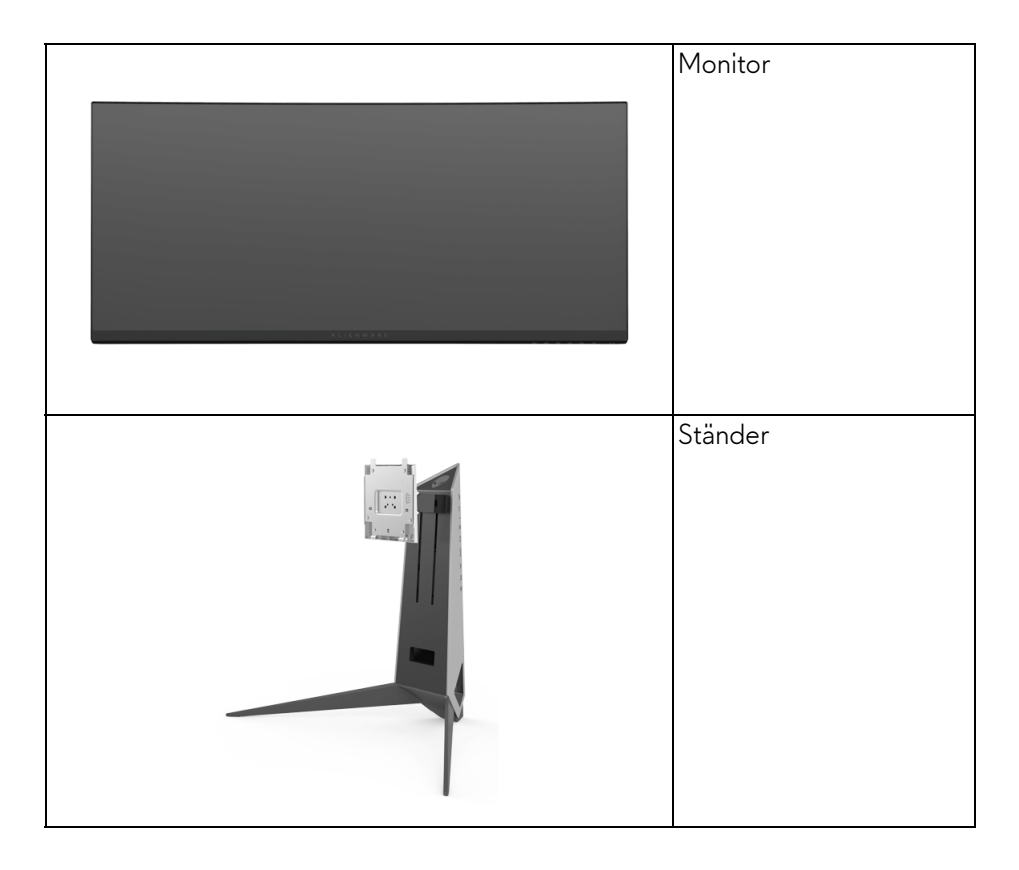

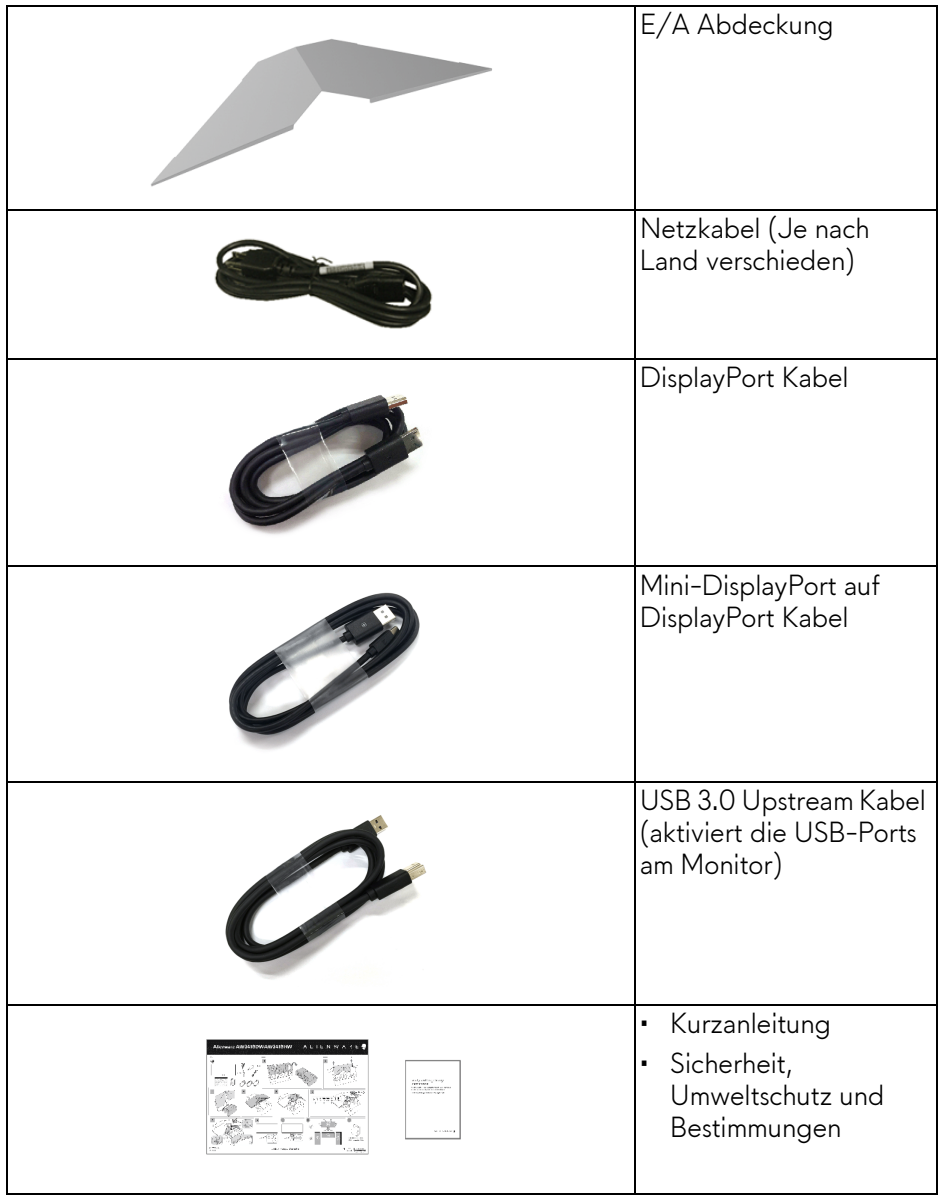

# <span id="page-7-0"></span>**Produktmerkmale**

Der **Alienware AW3418DW/AW3418HW** Monitor arbeitet mit Active Matrix-, Dünnschichttransistor- (TFT) und Flüssigkristall-Technologien (LCD) und einer LED-Beleuchtung. Die Monitorfunktionen umfassen:

- **AW3418DW**: 86,72 cm (34,14 Zoll) sichtbarer Bereich (diagonal gemessen). Auflösung: Bis zu 3440 x 1440 über DisplayPort und HDMI, mit Vollbildunterstützung oder niedrigeren Auflösungen und Unterstützung einer extrem hohen Aktualisierungsrate von 100 Hz (120 Hz mit Übertaktung).
- **AW3418HW**: 86,70 cm (34,13 Zoll) sichtbarer Bereich (diagonal gemessen).

Auflösung: Bis zu 2560 x 1080 über DisplayPort und HDMI, mit Vollbildunterstützung oder niedrigeren Auflösungen und Unterstützung einer extrem hohen Aktualisierungsrate von 144 Hz (160 Hz mit Übertaktung).

- Nvidia G-Sync-fähiger Monitor mit einer schnellen Reaktionszeit von 4 ms.
- Farbbereich von 99% sRGB
- Einstellmöglichkeiten für Kippen, Schwenken und Höhenanpassung.
- Abnehmbarer Ständer, VESA-kompatible Montagebohrungen (100 mm Lochabstand) zur flexiblen Anbringung. VESA™ steht für Video Electronics Standards Association.
- Digitale Konnektivität mit DisplayPort und HDMI.
- Ausgestattet mit einem USB Upstream-Port und vier USB Downstream-Ports.
- Plug-and-Play Fähigkeit, wenn von Ihrem System unterstützt.
- Steuerung per Bildschirmanzeige (OSD) für einfache Einstellung und Bildschirmoptimierung.
- AW3418DW und AW3418HW bieten sechs voreingestellte Modi darunter FPS (Egoshooter), RTS (Echtzeitstrategie), RPG (Rollenspiele) und drei vom Benutzer anpassbare Spielmodi. Zudem werden wichtige erweiterte Gaming-Funktionen wie Timer, Bildrate und Display Ausrichtung zur Verfügung gestellt, um die Leistung des Spielers zu verbessern und den bestmöglichen Spielvorteil zu bieten.
- 0,5 W Standbystrom im Energiesparmodus.

• Optimieren Sie Ihren Augenkomfort mit einem flimmerfreien Bildschirm.

**ACHTUNG: Die möglichen Langzeiteffekte von blauem Licht des Monitors könnten die Augen schädigen, z.B. Übermüdung der Augen, digitale Überanstrengung der Augen usw. Die ComfortView Funktion verringert den Anteil des blauen Lichts des Monitors, um den Augenkomfort zu optimieren.**

# <span id="page-8-0"></span>**Komponenten und Bedienelemente**

#### <span id="page-8-1"></span>**Vorderseite**

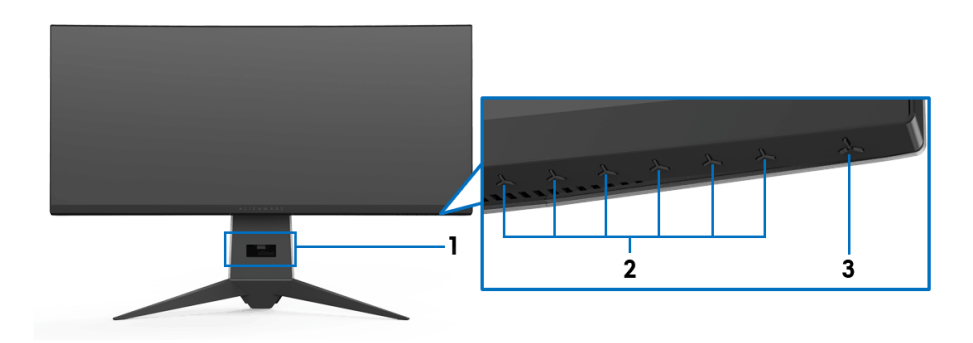

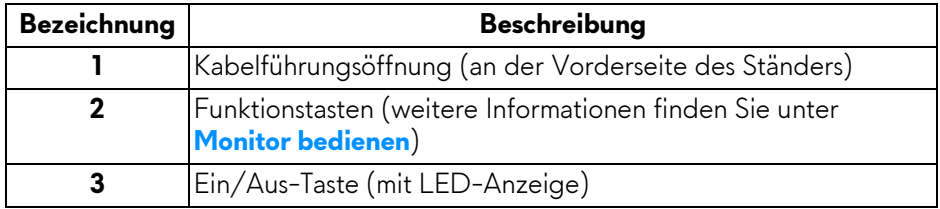

# <span id="page-9-0"></span>**Ansicht von hinten**

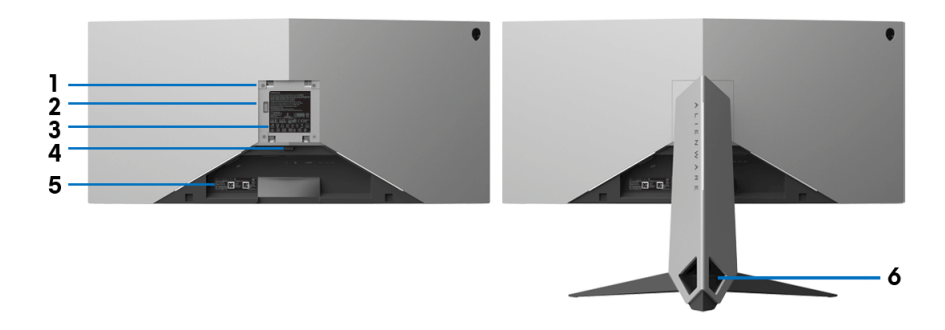

## **Rückansicht mit Monitorständer**

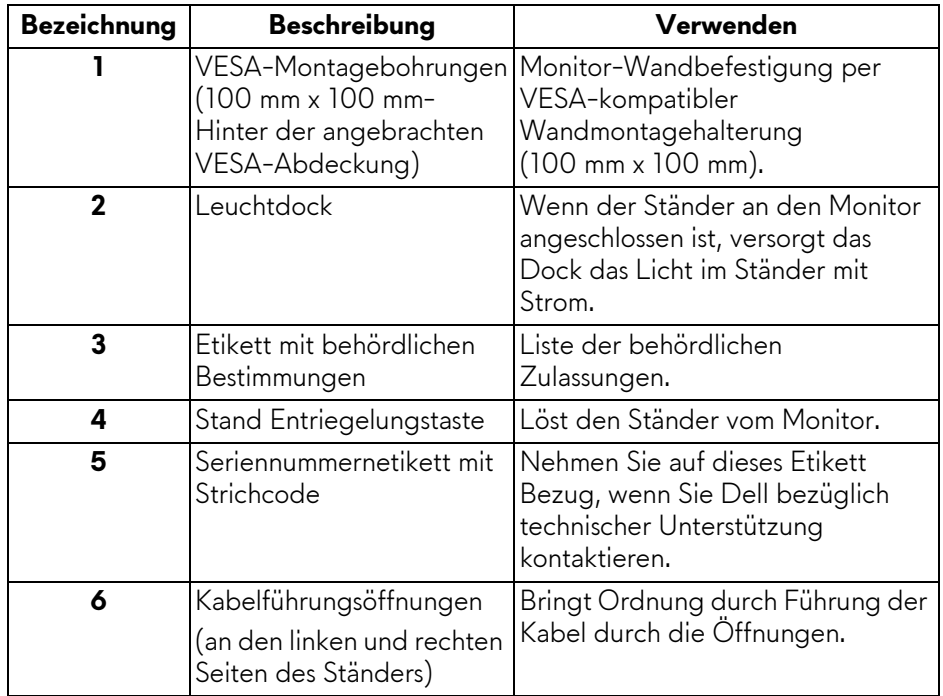

### <span id="page-10-0"></span>**Ansicht von hinten und von unten**

<span id="page-10-1"></span>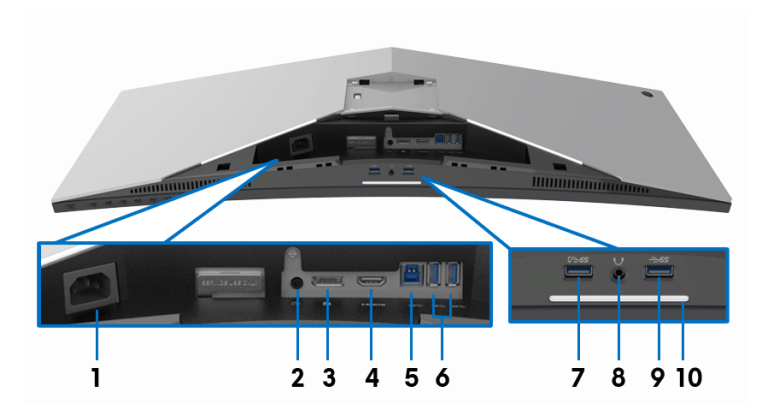

#### **Ansicht von hinten und von unten ohne Monitorständer**

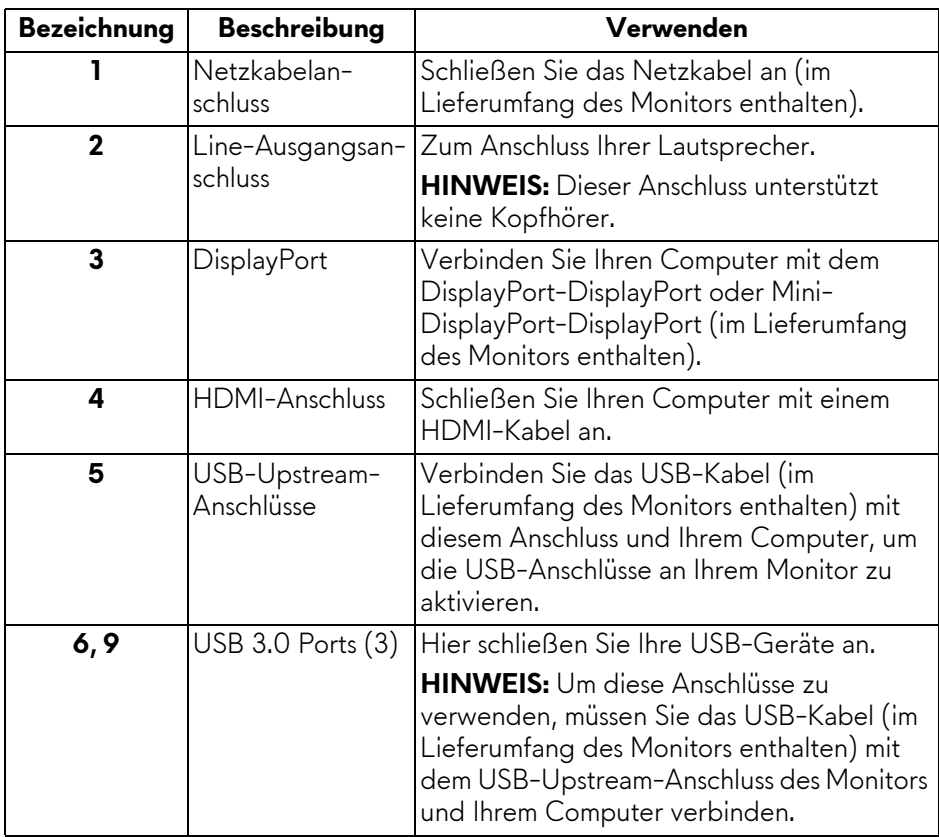

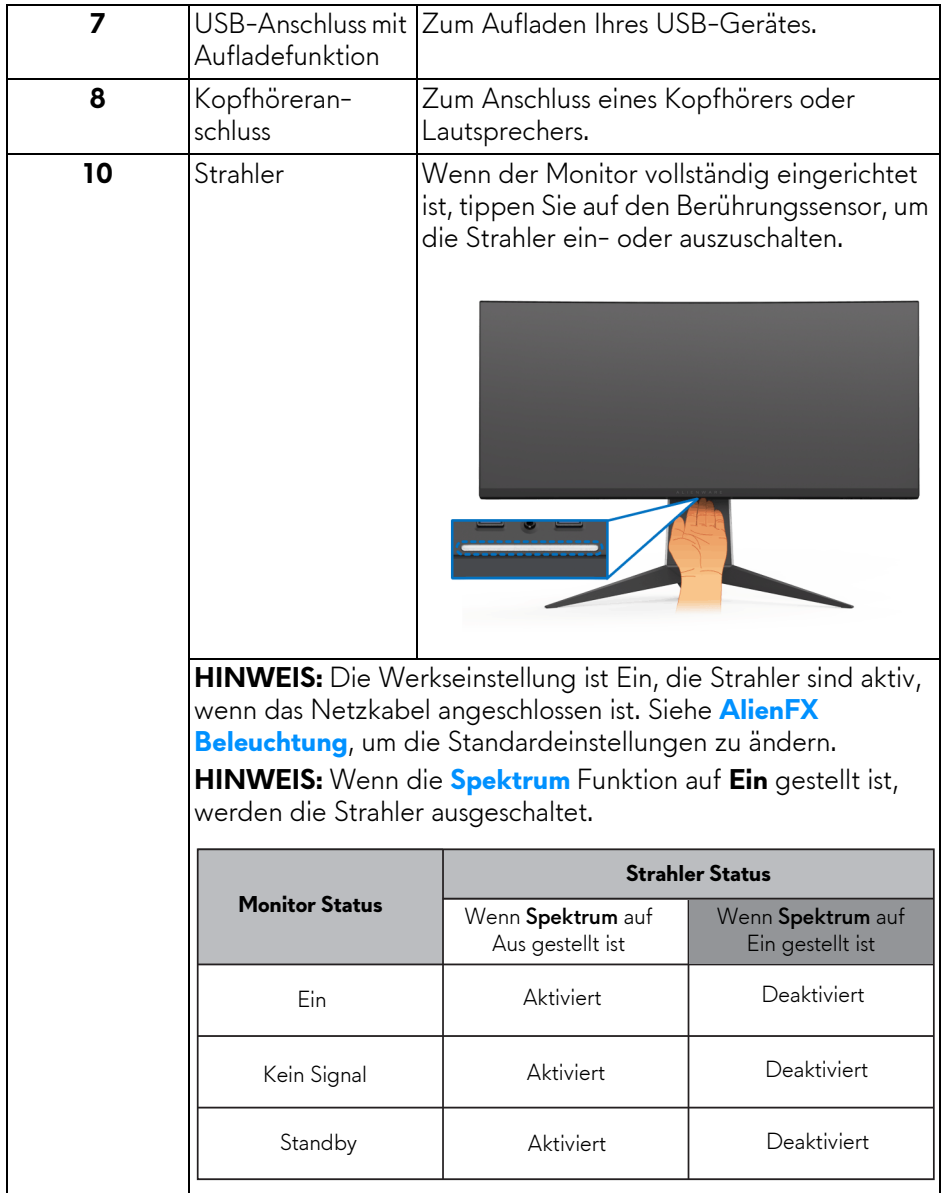

# <span id="page-12-0"></span>**Technische Daten des Monitors**

# <span id="page-12-1"></span>**Flachbildschirm – Technische Daten**

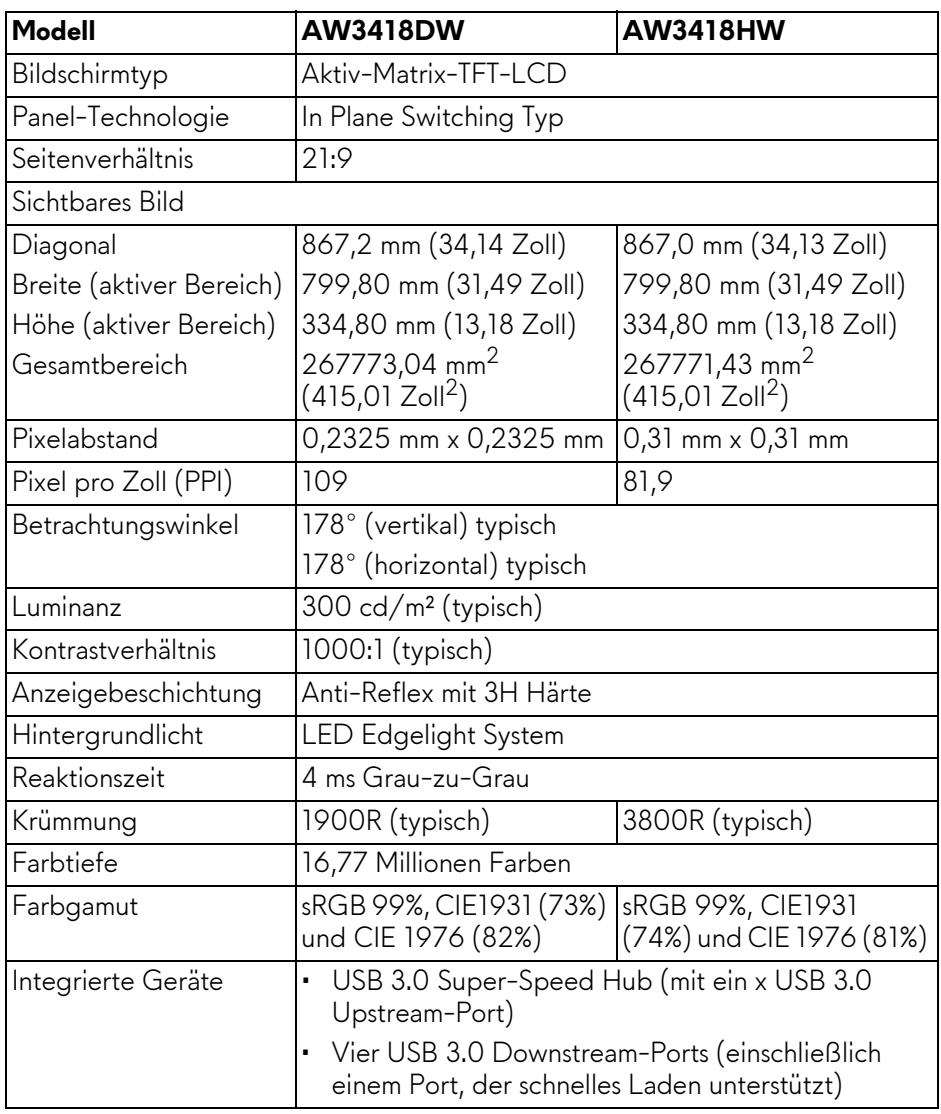

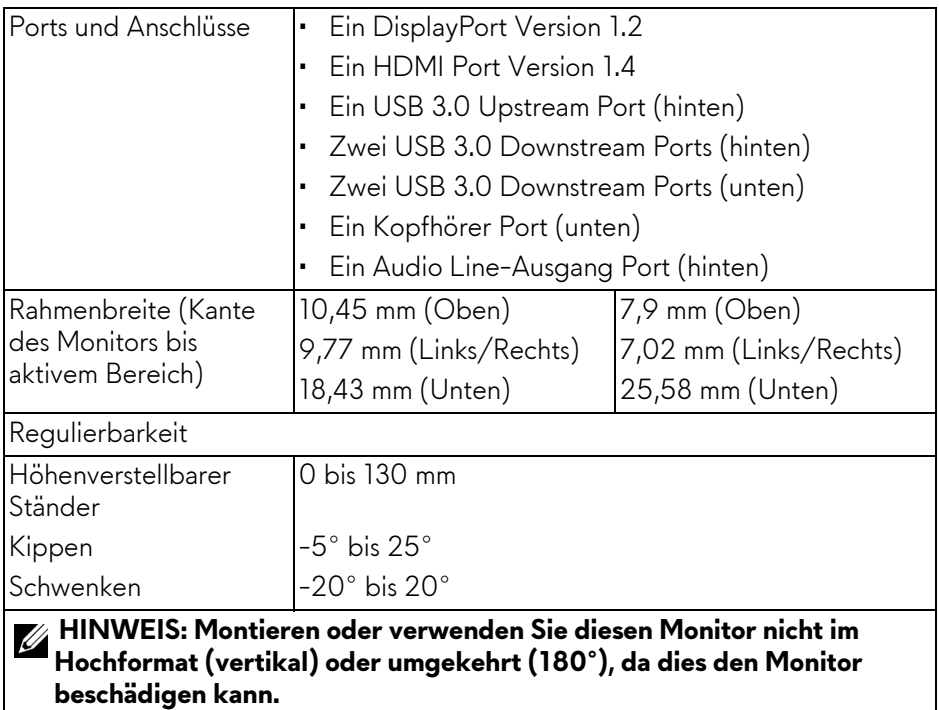

# <span id="page-13-0"></span>**Angaben zur Auflösung**

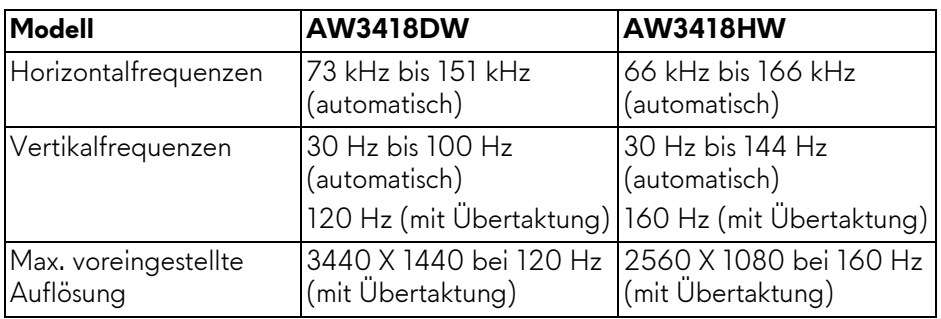

# <span id="page-13-1"></span>**Unterstützte Videomodi**

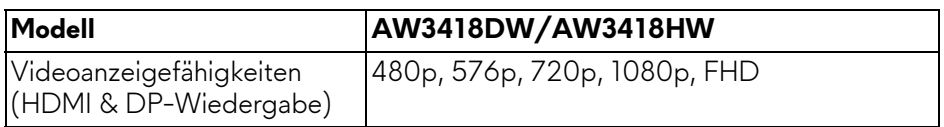

# **14 | Über Ihren Monitor**

### <span id="page-14-0"></span>**Voreingestellte Anzeigemodi**

# **HDMI Anzeigemodi (AW3418DW)**

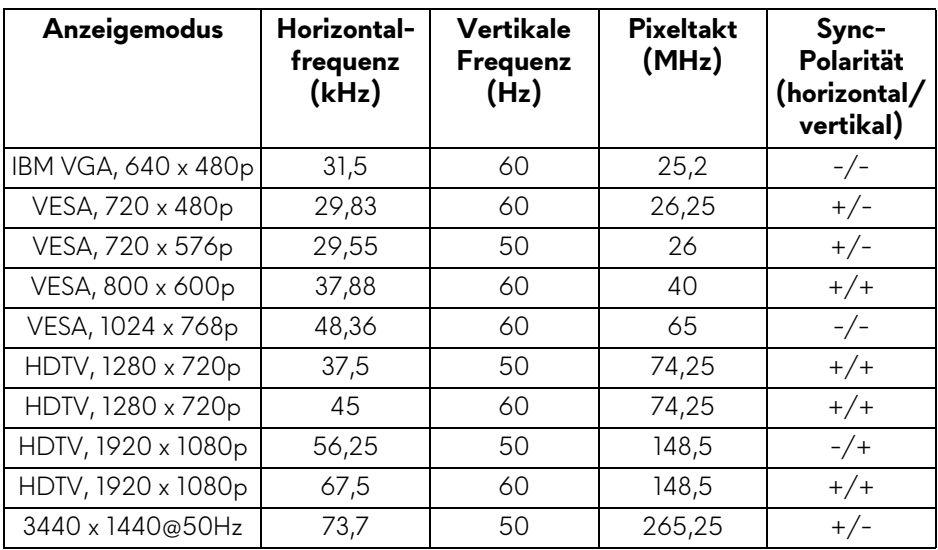

# **HDMI Anzeigemodi (AW3418HW)**

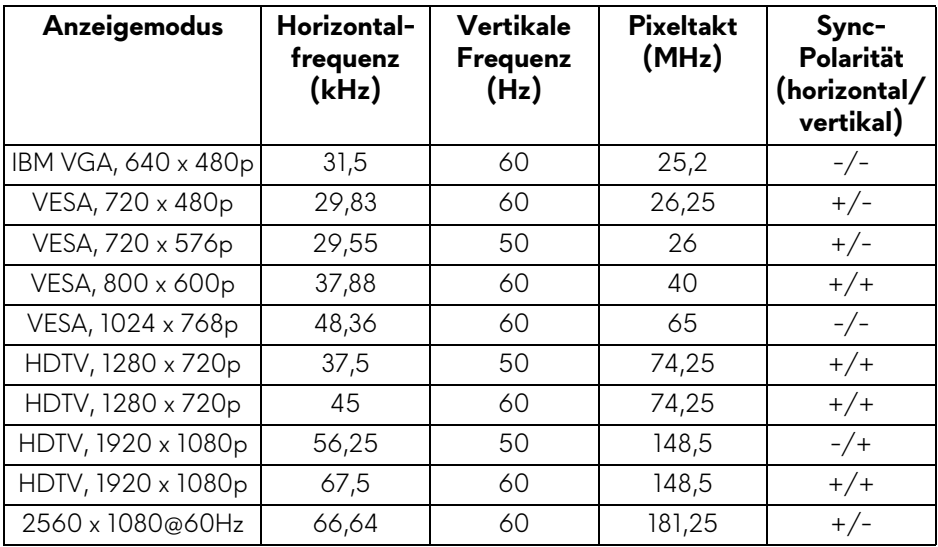

# **DP Anzeigemodi (AW3418DW)**

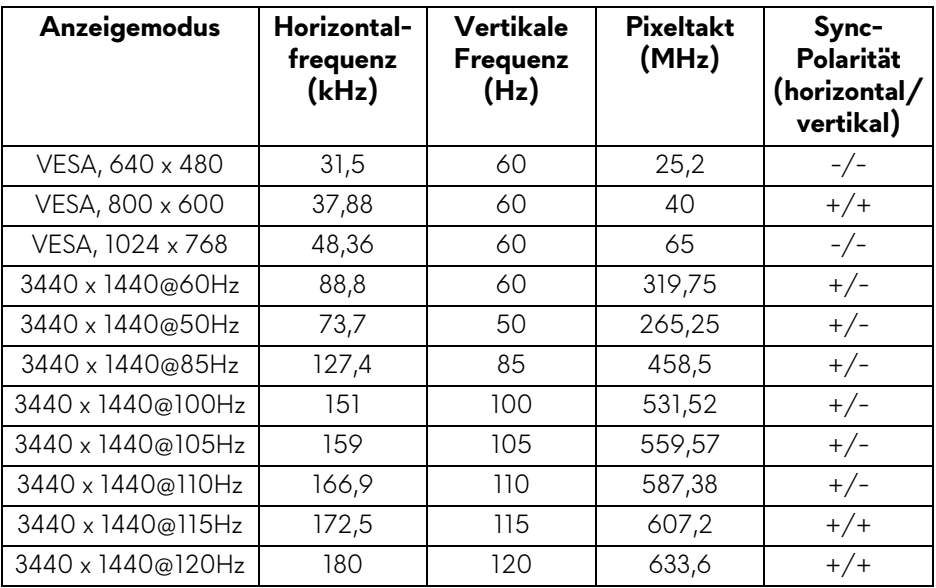

# **DP Anzeigemodi (AW3418HW)**

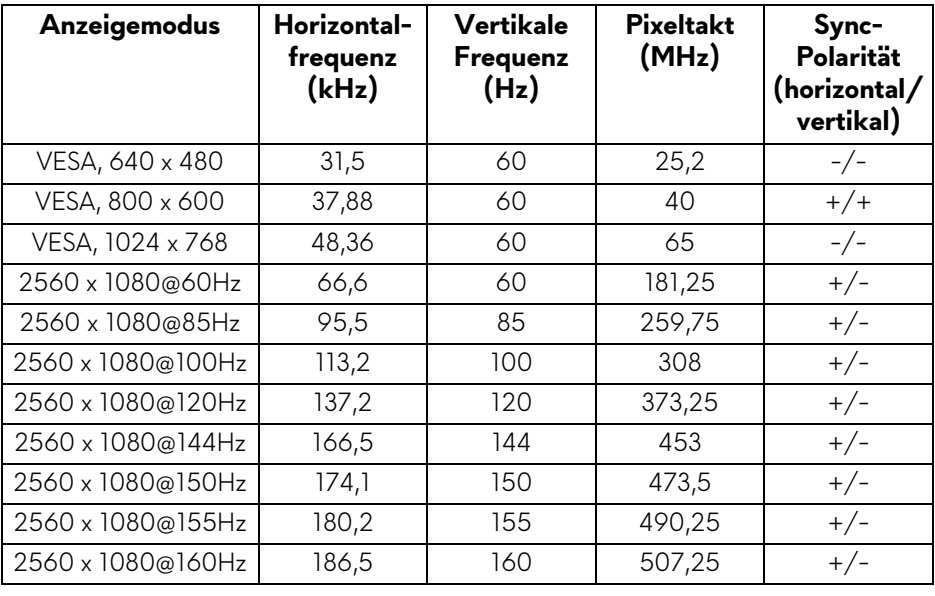

### **[HINWEIS: Dieser Monitor unterstützt NVIDIA G-Sync. Informationen](www.geforce.com)  [über die Grafikkarten, die die NVIDIA G-SYNC-Funktion unterstützen,](www.geforce.com)  finden Sie unter www.geforce.com.**

### <span id="page-16-0"></span>**Elektrische Daten**

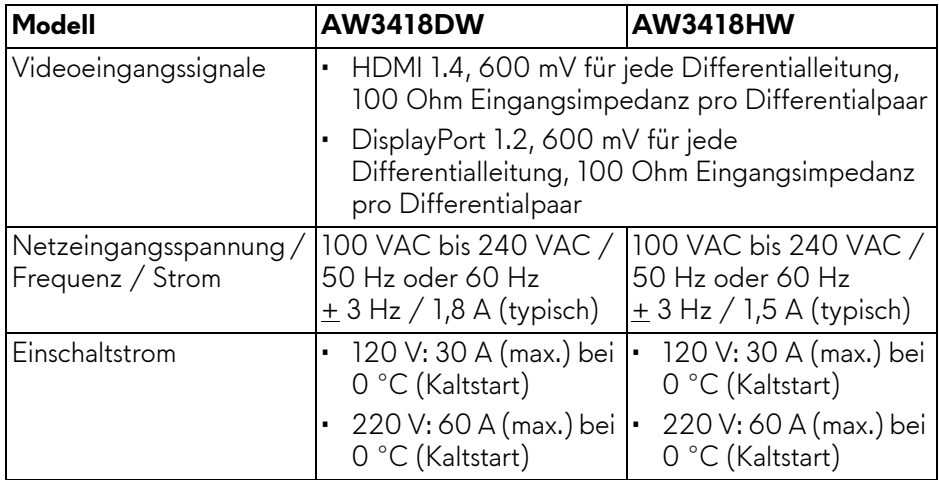

## <span id="page-16-1"></span>**Physische Eigenschaften**

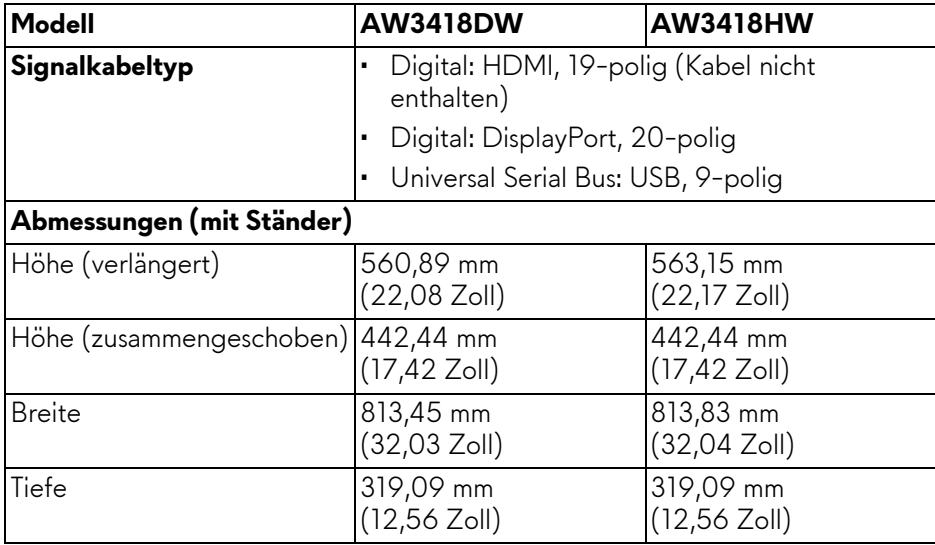

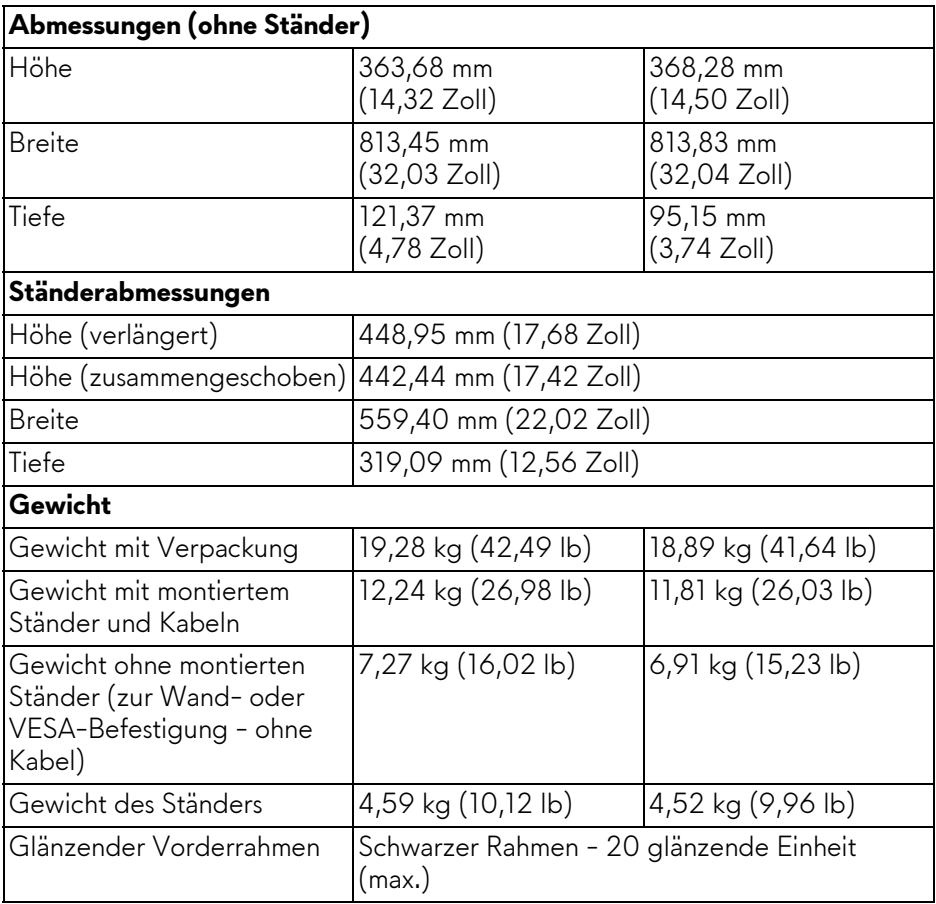

# <span id="page-17-0"></span>**Umgebungsbedingungen**

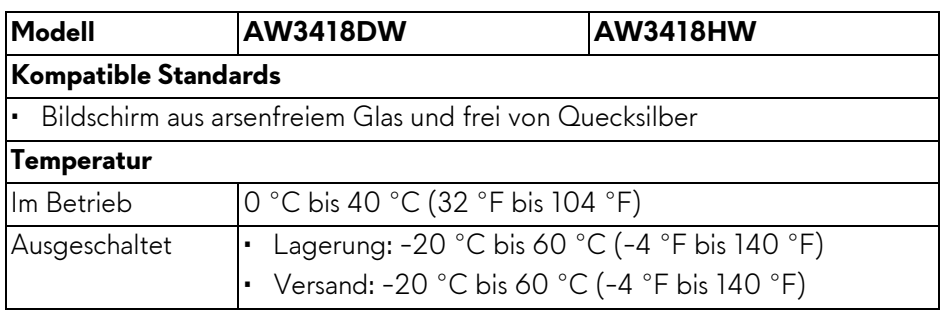

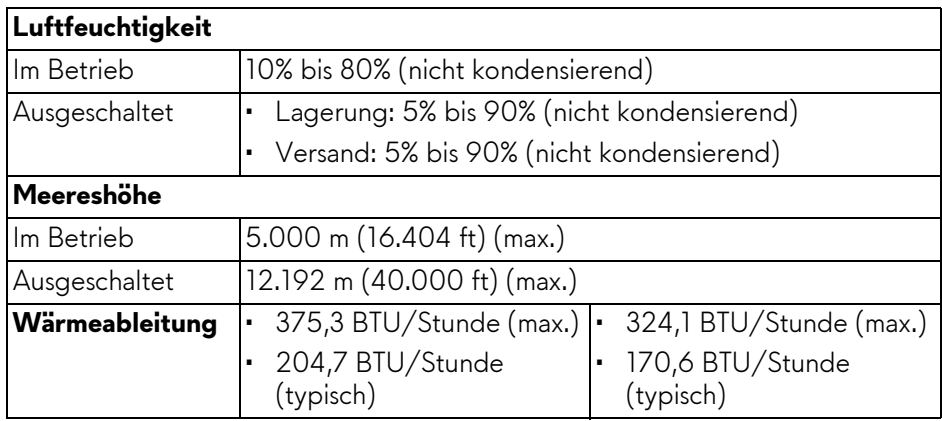

### <span id="page-18-1"></span><span id="page-18-0"></span>**Energieverwaltungsmodi**

Sofern Sie eine VESA DPM™-kompatible Grafikkarte oder Software in Ihrem Computer installiert haben, kann der Monitor seinen Energieverbrauch automatisch verringern, wenn er nicht verwendet wird. Dies wird als **Energiesparmodus\*** bezeichnet. Der Monitor nimmt den Betrieb automatisch wieder auf, sobald der Computer Eingaben über Tastatur, Maus oder andere Eingabegeräte erkennt. Aus der folgenden Tabelle gehen Stromverbrauch und Signalisierung der automatischen Energiesparfunktion hervor.

# **AW3418DW**

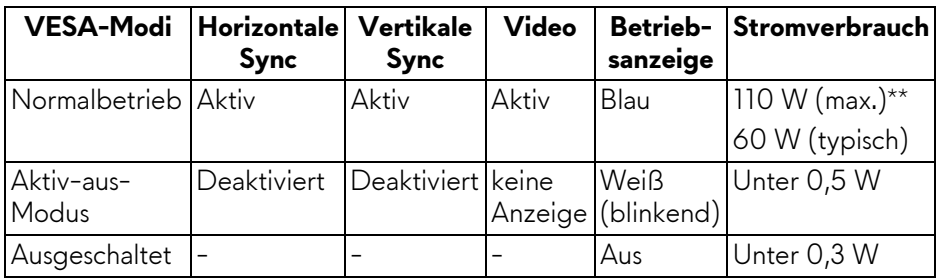

### **AW3418HW**

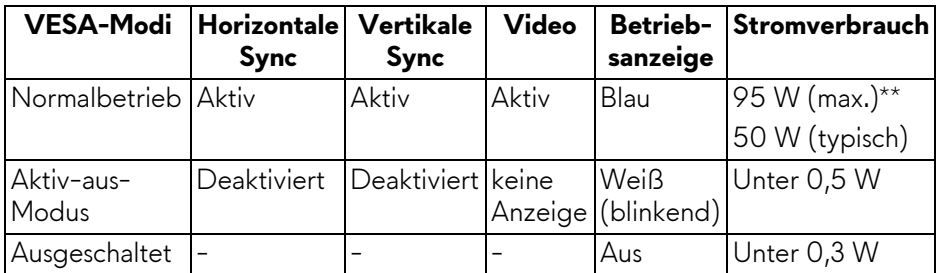

\* Die Leistungsaufnahme bei abgeschaltetem Gerät lässt sich nur auf Null reduzieren, wenn Sie den Monitor komplett vom Stromnetz trennen. \*\* Maximale Leistungsaufnahme bei max. Leuchtdichte und USB aktiv.

### <span id="page-19-0"></span>**Pinbelegung**

### **DisplayPort-Anschluss**

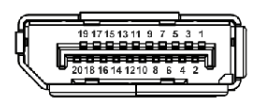

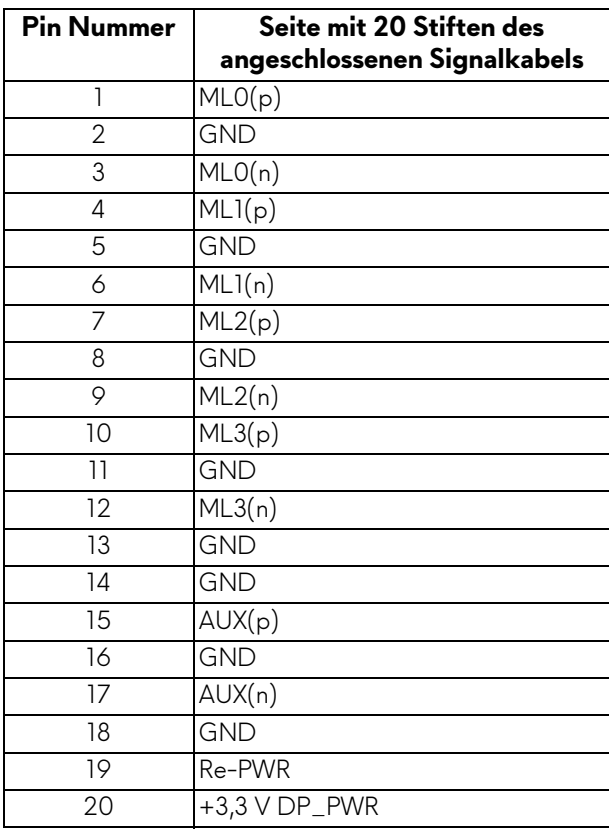

#### **HDMI-Anschluss**

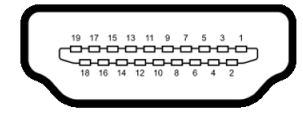

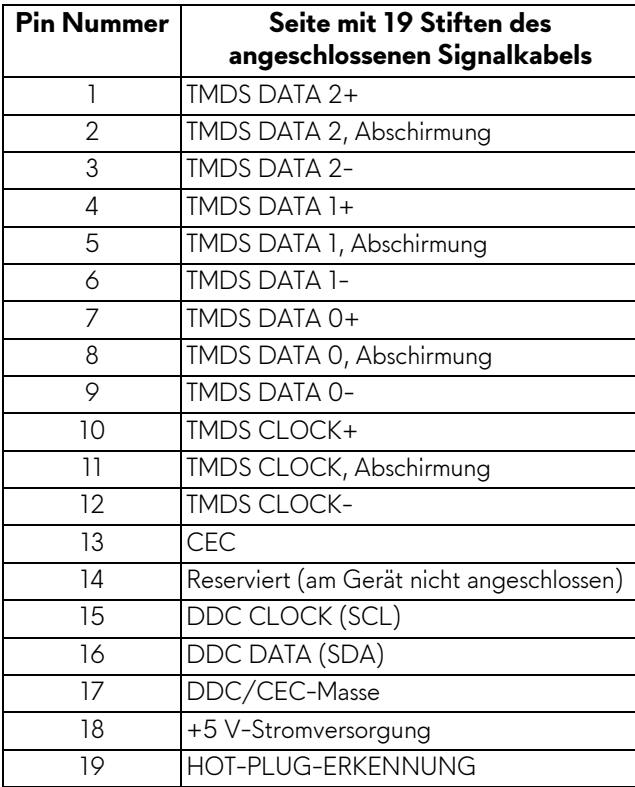

# <span id="page-20-0"></span>**Plug & Play-Unterstützung**

Sie können den Monitor in jedem Plug-and-Play-kompatiblen System installieren. Der Monitor stellt dem Computersystem automatisch eigene EDID-Daten (Extended Display Identification Data) über DDC-Protokolle (Display Data Channel) zur Verfügung, so dass sich das System selbst konfigurieren und die Monitoreinstellungen optimieren kann. Die meisten Monitor-Installationen laufen automatisch ab; auf Wunsch können Sie unterschiedliche Einstellungen wählen. Weitere Informationen zum Ändern der Monitoreinstellungen finden Sie unter **[Monitor bedienen](#page-33-3)**.

# <span id="page-21-0"></span>**Universal Serial Bus (USB) Schnittstelle**

Dieser Abschnitt informiert Sie über die USB-Ports am Monitor.

# **HINWEIS: Dieser Monitor ist Super-Speed USB 3.0-kompatibel.**

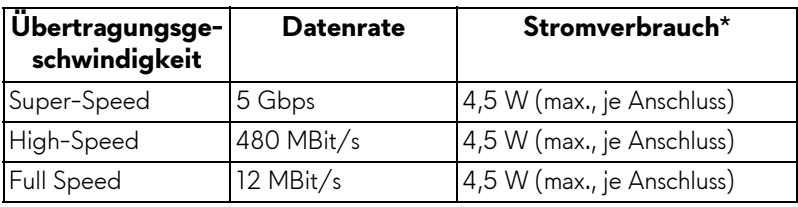

\* Bis zu 2 A am USB-Downstream-Port (Port mit **SSGI** Batteriesymbol) mit Battery Charging Versions-kompatiblen Geräten oder normalen USB-Geräten.

# <span id="page-21-1"></span>**USB-Upstream-Anschluss**

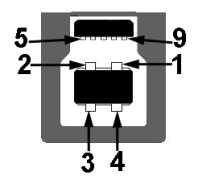

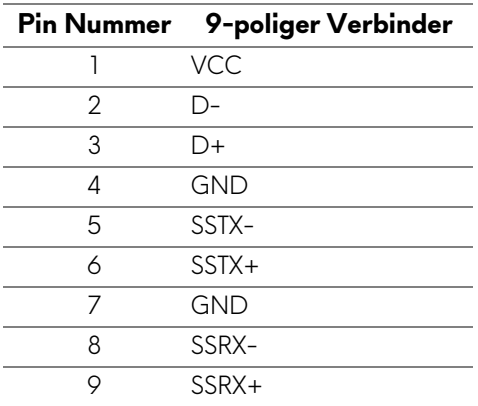

#### <span id="page-22-0"></span>**USB-Downstream-Anschluss**

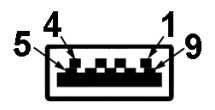

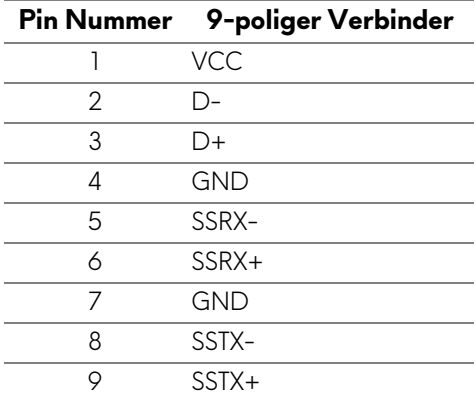

#### <span id="page-22-1"></span>**USB-Ports**

- Ein Upstream hinten
- Zwei Downstream hinten
- Zwei Downstream unten
- Ladeanschluss der Anschluss mit dem SSGI Batteriesymbol; unterstützt Schnellladung, wenn das Gerät BC1.2-kompatibel ist.
- **HINWEIS: Zur vollen Ausschöpfung der USB 3.0-Funktionalität benötigen Sie einen USB 3.0-fähigen Computer.**
- **HINWEIS: Die USB-Anschlüsse am Monitor funktionieren nur, wenn der Monitor eingeschaltet oder im Energiesparmodus ist. Wenn Sie den Monitor aus- und wieder einschalten, kann es ein paar Minuten dauern, bis angeschlossene Peripheriegeräte wieder normal funktionieren.**

# <span id="page-22-2"></span>**LCD-Monitorqualität und Hinweise zu Pixeln**

Bei der Herstellung von LCD-Monitoren ist es keine Seltenheit, dass einzelne Bildpunkte (Pixel) nicht oder dauerhaft leuchten. Solche Abweichungen sind gewöhnlich kaum sichtbar und wirken sich nicht negativ auf Anzeigequalität und Nutzbarkeit aus. Weitere Informationen zu Dell-Monitor Qualität und Pixel. Weitere Informationen finden Sie auf **<www.dell.com/support/monitors>**.

# <span id="page-23-0"></span>**Hinweise zur Wartung**

#### <span id="page-23-1"></span>**Monitor reinigen**

**VORSICHT: Lesen und befolgen Sie die [Sicherheitshinweise](#page-67-4), bevor Sie den Monitor reinigen.**

#### **ACHTUNG: Trennen Sie das Monitornetzkabel von der Stromversorgung, bevor Sie den Monitor reinigen.**

Beim Auspacken, Reinigen und beim allgemeinen Umgang mit dem Monitor halten Sie sich am besten an die nachstehenden Hinweise:

- Befeuchten Sie zur Reinigung Ihres antistatischen Monitors ein weiches, sauberes Tuch leicht mit Wasser. Verwenden Sie nach Möglichkeit spezielle, für die antistatische Beschichtung geeignete Bildschirmreinigungstücher oder -lösungen. Verwenden Sie kein Benzin, keine Verdünnungsmittel, kein Ammoniak, keine Scheuermittel und keine Druckluft.
- Verwenden Sie zur Reinigung des Monitors lediglich ein weiches, leicht angefeuchtetes Tuch. Verwenden Sie keinerlei Reinigungsmittel, da einige Reinigungsmittel einen milchigen Schleier auf dem Monitor hinterlassen können.
- Falls Ihnen beim Auspacken Ihres Monitors ein weißes Pulver auffallen sollte, wischen Sie es einfach mit einem Tuch ab.
- Gehen Sie sorgfältig mit Ihrem Monitor um: Schwarze Monitore weisen schneller weiße Kratzspuren als helle Monitore auf.
- Um die optimale Bildqualität Ihres Monitors zu erhalten, nutzen Sie einen Bildschirmschoner mit bewegten Motiven und schalten Ihren Monitor aus, wenn Sie ihn nicht gebrauchen.

# <span id="page-24-0"></span>**Monitor einrichten**

# <span id="page-24-1"></span>**Ständer anbringen**

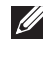

**HINWEIS: Der Ständer wird im Werk bei der Auslieferung nicht montiert.**

- **HINWEIS: Die folgenden Anweisungen beziehen sich nur auf die Anbringung des Ständers, der mit Ihrem Monitor geliefert wurde. Wenn Sie einen Ständer anbringen, den Sie von einer anderen Quelle gekauft haben, folgen Sie den Anweisungen, die mit dem Ständer geliefert wurden.**
- **VORSICHT: Die Schritte sind wichtig, um Ihren gebogenen Bildschirm zu schützen. Folgen Sie den unten stehenden Anweisungen, um die Installation abzuschließen.**

So bringen Sie den Ständer an:

**1.** Entfernen Sie nach dem Öffnen des Kartons das Schaumstoffkissen von der Oberseite des Pakets.

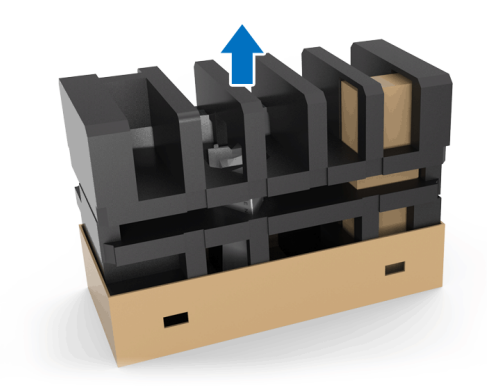

**2.** Drehen Sie das Schaumstoffkissen um und legen Sie es auf eine flache Unterlage.

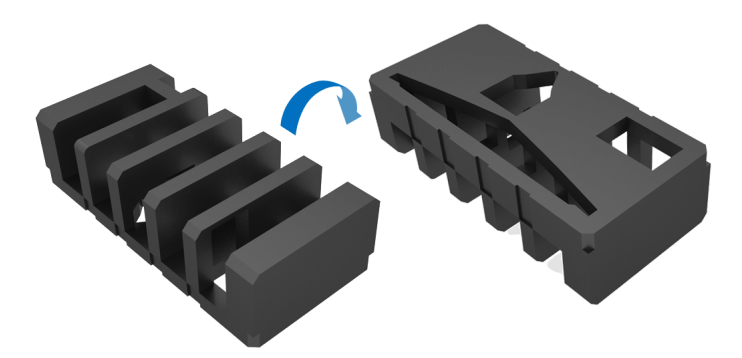

**3.** Heben Sie den Monitor vorsichtig an, indem Sie ihn an beiden Seiten festhalten.

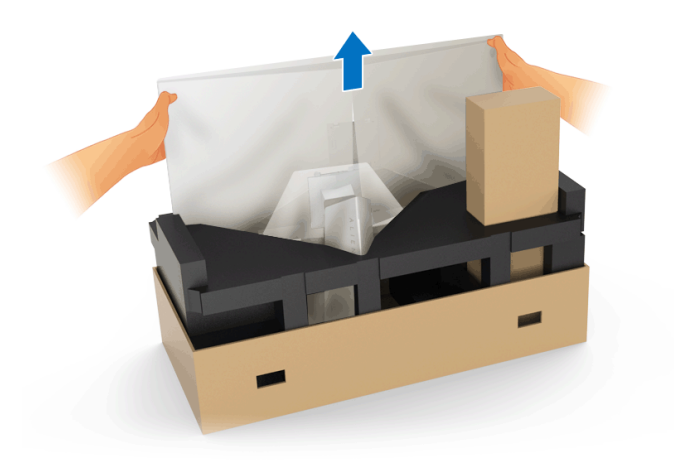

**4.** Legen Sie den Monitor auf den Schaumstoff und heben Sie die Abdeckung vom Monitor ab.

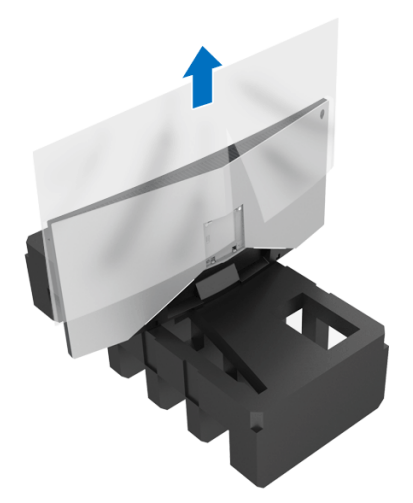

**5.** Legen Sie den Monitor mit dem Bildschirm nach unten auf den Schaumstoff.

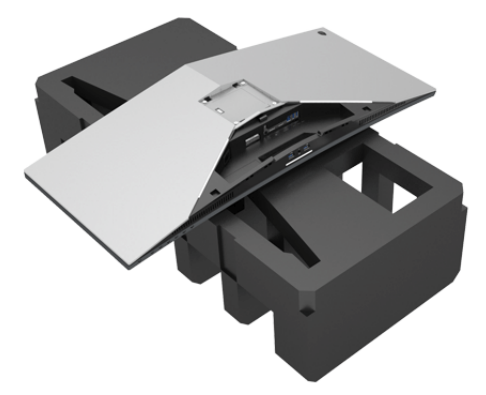

**6.** Drücken Sie den Ständer an, bis er einrastet.

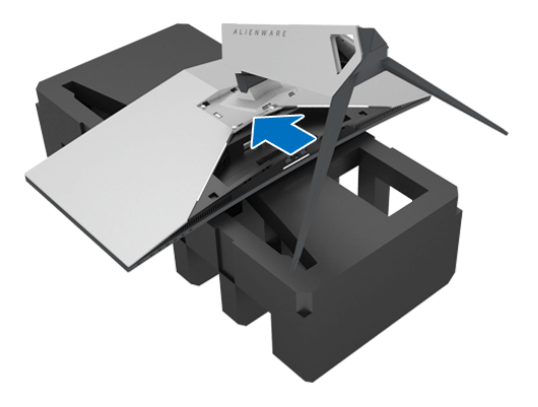

- **7.** Verbinden Sie die notwendigen Kabel mit dem Monitor, wie in der Abbildung gezeigt, und führen Sie die Kabel durch die Kabelführungsöffnung am Ständer.
	- **a.** Netzkabel
	- **b.** DisplayPort Kabel oder Mini-DisplayPort auf DisplayPort Kabel
	- **c.** HDMI-Kabel (optional, Kabel nicht enthalten)
	- **d.** USB Upstream-Kabel
	- **e.** USB Downstream-Kabel (optional, Kabel nicht enthalten)

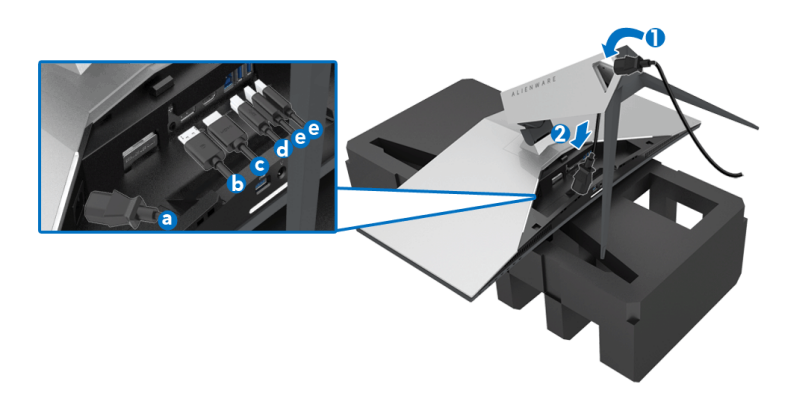

- **HINWEIS: Verlegen Sie jedes Kabel ordentlich, so dass die Kabel nach dem Anbringen der E/A Abdeckung sauber angeordnet sind.**
- **ACHTUNG: Stecken Sie das Netzkabel nicht an die Steckdose an und schalten Sie den Monitor nicht ein, bis Sie dazu aufgefordert werden.**
- **8.** Vergewissern Sie sich, dass die Laschen auf der E/A-Abdeckung mit Steckplatz 1 und Steckplatz 2 auf der Rückseite des Monitors ausgerichtet sind.
- **9.** Vergewissern Sie sich, dass die Laschen auf der E/A-Abdeckung mit Steckplatz 3 und Steckplatz 4 auf der Rückseite des Monitors ausgerichtet sind.

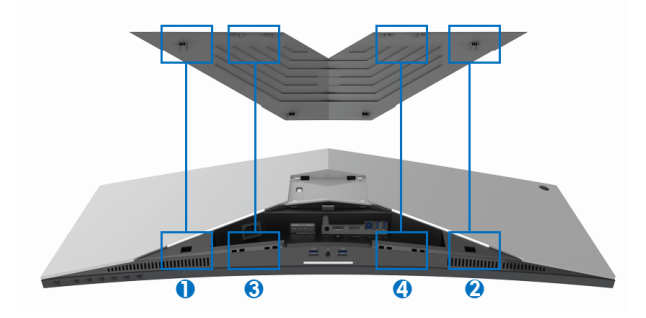

**10.** Schieben Sie die E/A Abdeckung, bis sie einrastest.

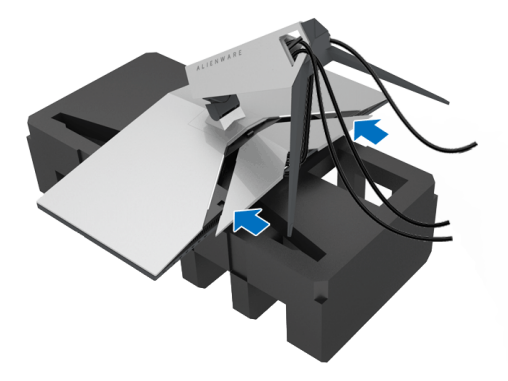

**HINWEIS: Vergewissern Sie sich, dass die Kabel frei von Hindernissen sind und durch die E/A Abdeckung und den Kabelführungsöffnung am Ständer geführt werden.**

# <span id="page-29-0"></span>**Anschluss des Computers**

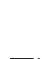

#### **ACHTUNG: Bevor Sie die in diesem Abschnitt beschriebenen Schritte ausführen, lesen und befolgen Sie bitte die [Sicherheitshinweise.](#page-67-4)**

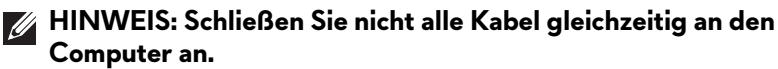

So schließen Sie Ihren Monitor an einen Computer an:

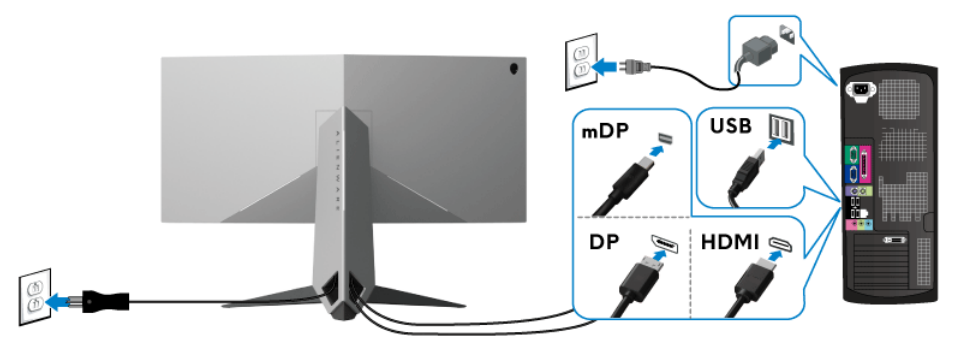

- **1.** Verbinden Sie das andere Ende des angeschlossenen DisplayPort (oder Mini-DisplayPort auf DisplayPort) oder HDMI-Kabels mit Ihrem Computer.
- **2.** Schließen Sie das USB 3.0-Upstream-Kabel (mitgeliefert) an den Upstream-Port des Monitors und an einen passenden USB 3.0-Port Ihres Computers an. (Siehe **[Ansicht von hinten und von unten](#page-10-1)** für Einzelheiten.)
- **3.** USB 3.0-Peripheriegeräte schließen Sie an die USB 3.0-Downstream-Anschlüsse des Monitors an.
- **4.** Schließen Sie die Netzkabel des Computers und Monitors an eine Steckdose in der Nähe an.
- **5.** Schalten Sie Monitor und Computer ein.

Falls Ihr Monitor ein Bild anzeigt, ist die Installation abgeschlossen. Falls kein Bild angezeigt wird, lesen Sie bitte unter **[Universal Serial Bus \(USB\)](#page-66-1)  [spezifische Probleme](#page-66-1)**.

#### **HINWEIS: Die Abbildungen in dieser Anleitung dienen lediglich der Veranschaulichung. Das tatsächliche Aussehen kann etwas abweichen.**

# <span id="page-30-0"></span>**Entfernen des Monitorständers**

**HINWEIS: Damit der LCD beim Abnehmen des Ständers nicht verkratzt wird, achten Sie darauf, dass der Monitor auf einen sauberen Untergrund gelegt wird.**

**HINWEIS: Die folgenden Anweisungen beziehen sich nur auf die Anbringung des Ständers, der mit Ihrem Monitor geliefert wurde. Wenn Sie einen Ständer anbringen, den Sie von einer anderen Quelle gekauft haben, folgen Sie den Anweisungen, die mit dem Ständer geliefert wurden.**

So nehmen Sie den Ständer ab:

- **1.** Schalten Sie den Monitor aus.
- **2.** Trennen Sie die Kabel vom Computer.
- **3.** Legen Sie den Monitor auf ein weiches Tuch oder Kissen.
- **4.** Legen Sie einen sanften Druck auf die E/A Abdeckung an und schieben Sie sie vom Monitor ab.

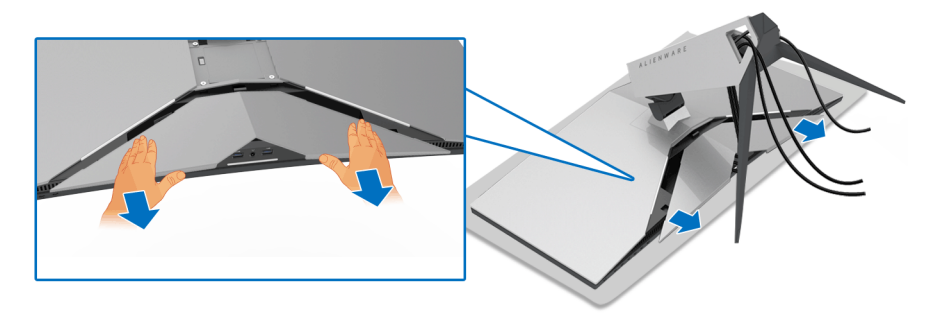

**5.** Trennen Sie die Kabel vom Monitor und schieben Sie die Kabel durch die Kabelführungsöffnung am Ständer.

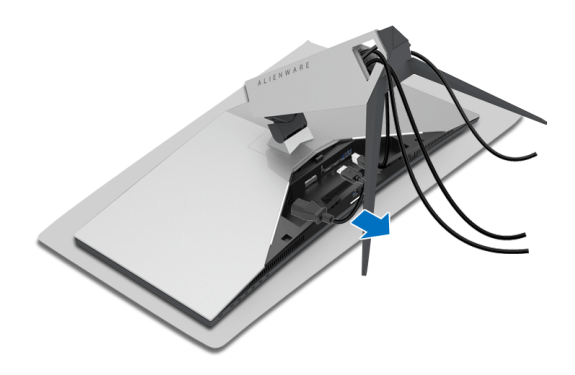

**6.** Halten Sie die Ständer Entriegelungstaste gedrückt.

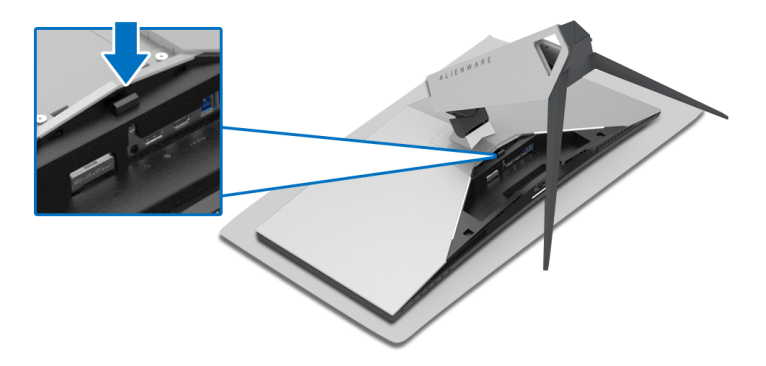

**7.** Heben Sie den Ständerarm vom Monitor ab.

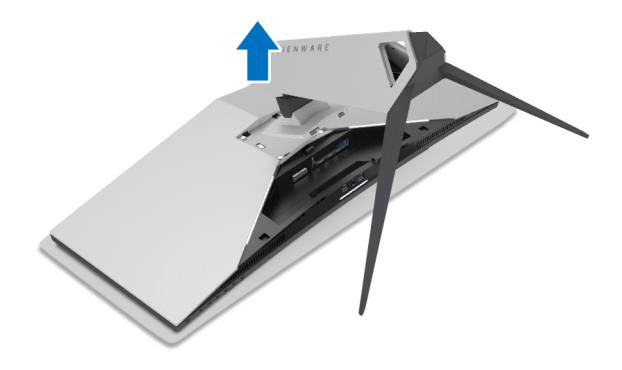

# <span id="page-32-0"></span>**VESA Wandmontageset (optional)**

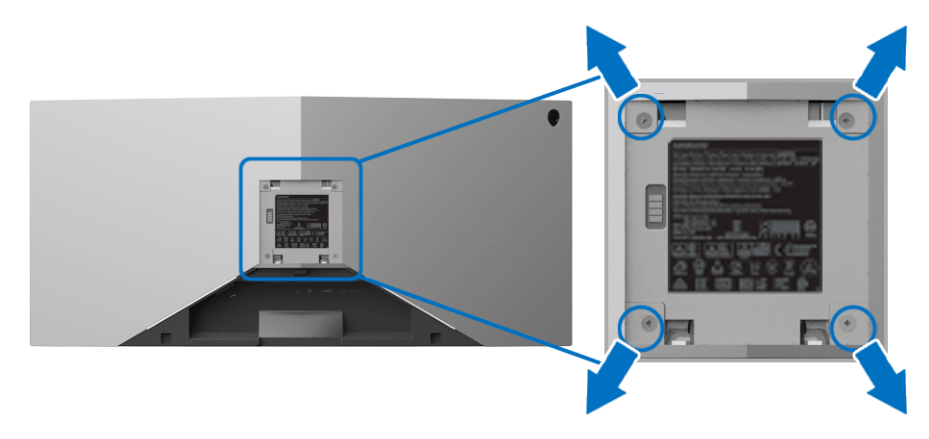

(Schraubenabmessung: M4 x 10 mm).

Siehe die mit der VESA-kompatiblen Montageausrüstung für die Wand gelieferte Anleitung.

- **1.** Legen Sie den Monitor auf ein weiches Tuch oder Kissen auf einer stabilen und ebenen Unterlage.
- **2.** Entfernen Sie den Monitorständer. (Siehe **[Entfernen des](#page-30-0)  [Monitorständers](#page-30-0)**.)
- **3.** Die vier Schrauben, mit denen die Plastikabdeckung befestigt wird, mit einem Kreuzschlitzschraubenzieher entfernen.
- **4.** Den Befestigungsbügel der Wandmontageausrüstung am Monitor befestigen.
- **5.** Befestigen Sie den Monitor an der Wand. Weitere Informationen finden Sie in der Dokumentation, die mit dem Wandmontagesatz geliefert wurde.
- **HINWEIS: Nur mit einem UL-gelisteten Befestigungsbügel mit einer Mindesttraglast von 29,1 kg (AW3418DW)/27,6 kg (AW3418HW) zu verwenden.**

# <span id="page-33-3"></span><span id="page-33-0"></span>**Monitor bedienen**

# <span id="page-33-1"></span>**Monitor einschalten**

Drücken Sie auf die Ein/Aus-Taste, um den Monitor einzuschalten.

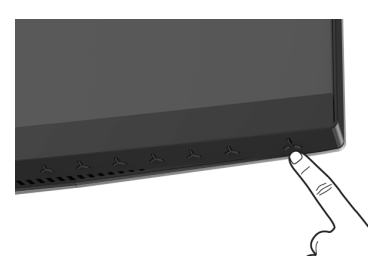

# <span id="page-33-2"></span>**Bedienfeldtasten verwenden**

Mit den Steuerungstasten an der Vorderseite des Monitors können Sie Einstellungen anpassen.

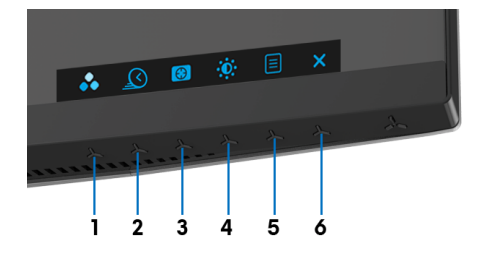

Die folgende Tabelle beschreibt die Tasten an der Vorderseite:

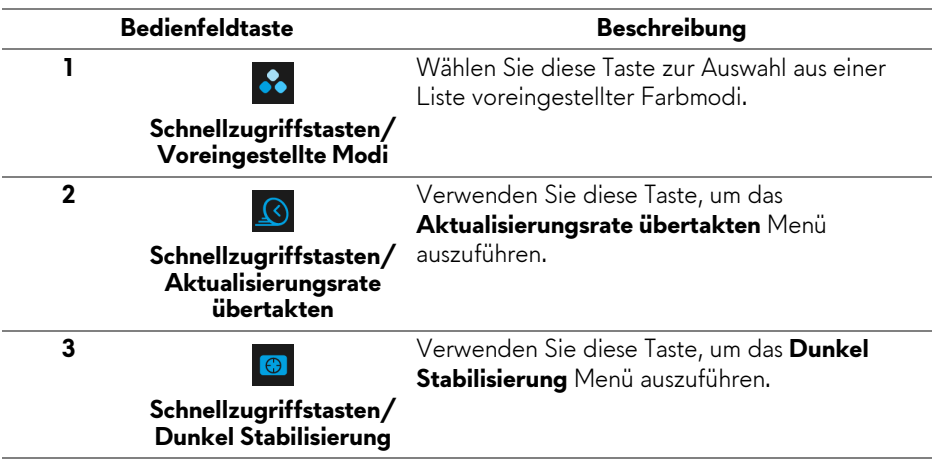

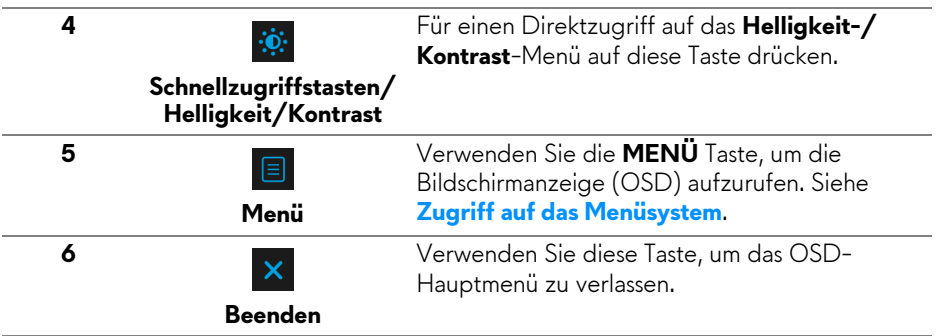

## <span id="page-34-0"></span>**Bedienfeldtaste**

Mit den Tasten an der Vorderseite des Monitors können Sie die Bildeinstellungen anpassen.

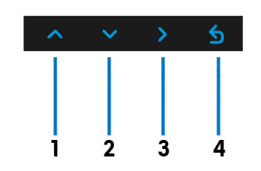

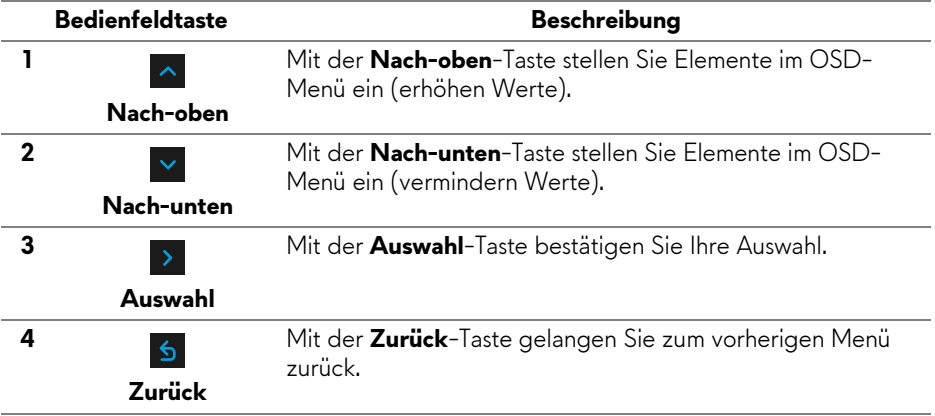

# <span id="page-35-0"></span>**Anwendung der Anzeige auf dem Bildschirm (OSD-Menü)**

#### <span id="page-35-1"></span>**Zugriff auf das Menüsystem**

**HINWEIS: Falls Sie die Einstellungen abändern und danach entweder zu einem anderen Menü gehen oder das OSD-Menü verlassen werden diese Änderungen automatisch im Monitor abgespeichert. Die Abänderungen werden ebenfalls abgespeichert, falls Sie die Einstellungen abändern und danach warten, bis das OSD-Menü ausgeblendet wird.**

1. Auf die  $\boxed{3}$  -Taste drücken, um das OSD-Menü zu starten und um das Hauptmenü anzuzeigen.

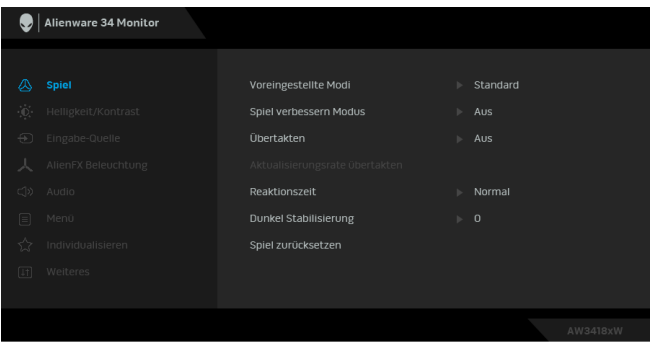

- **2.** Auf die  $\sim$  und  $\sim$  Tasten drücken, um zwischen den Einstelloptionen auszuwählen. Der Name der Option wird markiert, wenn Sie von einem Symbol zum anderen gelangen. Eine vollständige Liste aller für den Monitor verfügbaren Optionen ist in der nachstehenden Tabelle aufgeführt.
- **3.** Einmal auf die > Taste drücken, um die markierte Option zu aktivieren.
- **4.** Auf die Aund V Tasten drücken, um den gewünschten Parameter auszuwählen.
- **5.** Drücken Sie auf  $\rightarrow$ , um zum Untermenü zu gelangen, und verwenden Sie die Richtungstasten, um je nach Menüanzeige Ihre Änderungen vorzunehmen.
- **6.** Die Option auswählen, um zum Hauptmenü zurückzukehren.

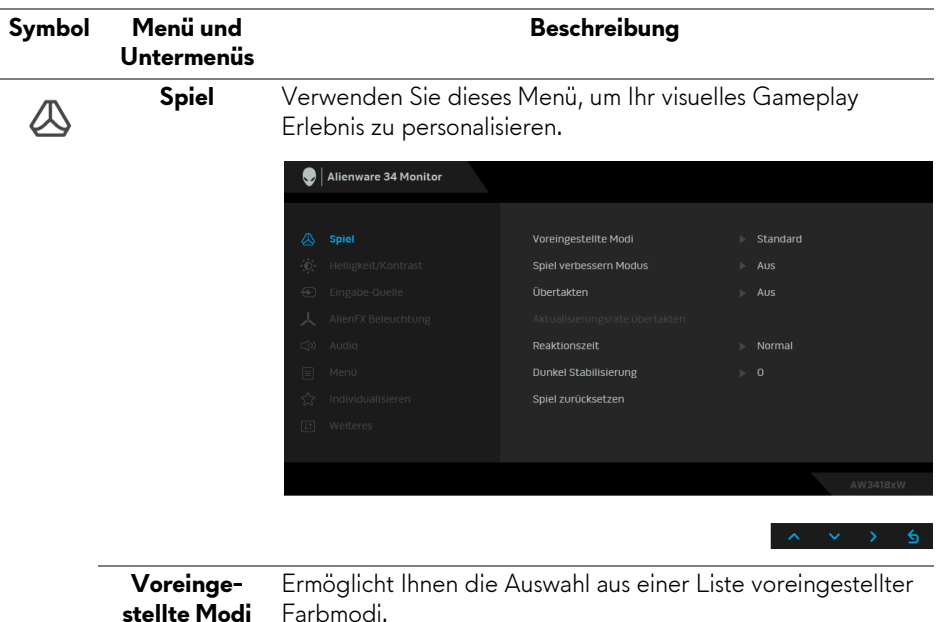

Alienware 34 Monitor Spiel verbessern Modus Übertakten **RPG** Reaktionszeit Spiel 1 Dunkel Stabilisierung Spiel 2 Spiel 3 ComfortView

- **Standard**: Lädt die Standard-Farbeinstellungen des Monitors. Dies ist der voreingestellte Standardmodus.
- **FPS**: Lädt Farbeinstellungen, die ideal für Egoshooter sind.
- **RTS**: Lädt Farbeinstellungen, die ideal für Echtzeitstrategiespiele sind.
- **RPG**: Lädt Farbeinstellungen, die ideal für die meisten Rollenspiele sind.
- **Spiel 1/Spiel 2/Spiel 3**: Ermöglicht Ihnen die Anpassung der Farbeinstellungen für Ihre Spielbedürfnisse.

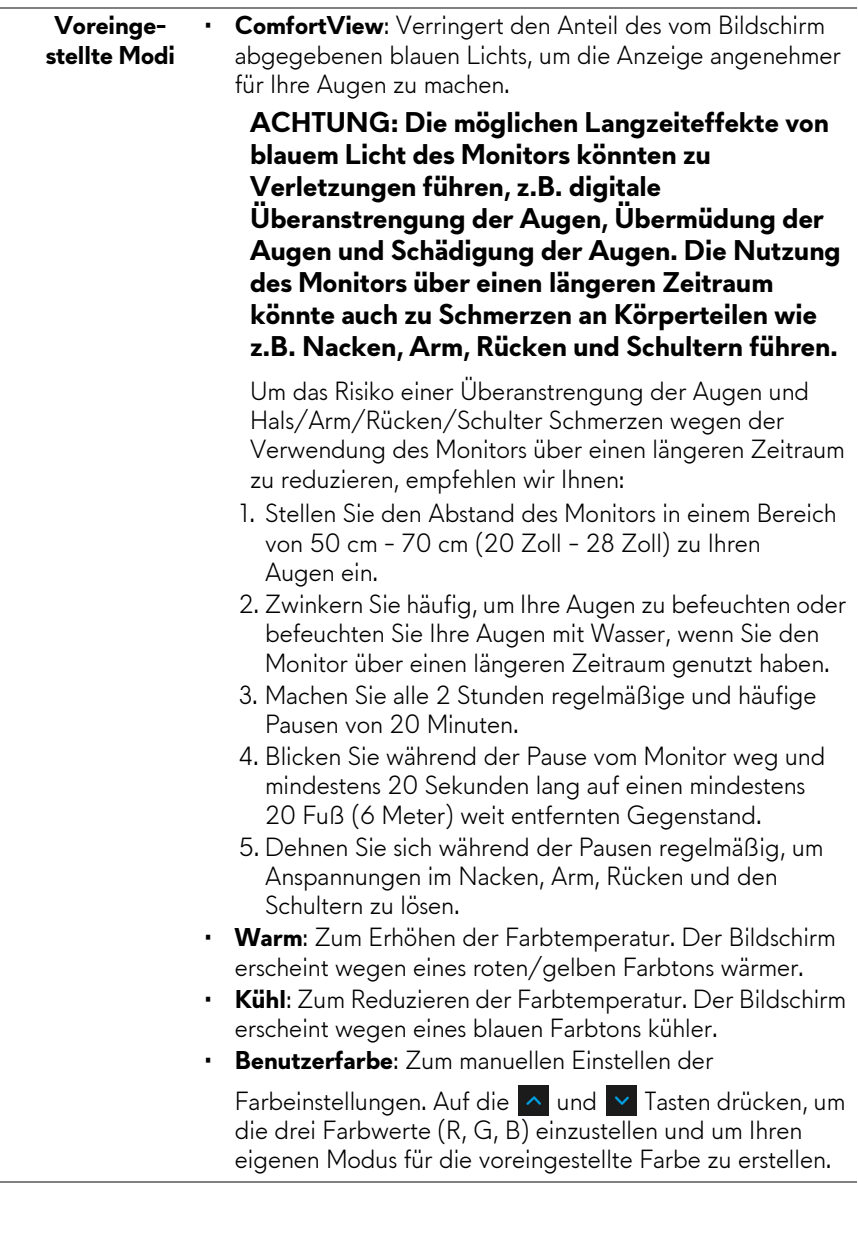

L

#### **Spiel verbessern Modus**

Die Option bietet drei verfügbare Funktion, um Ihr Gameplay Erlebnis zu verbessern.

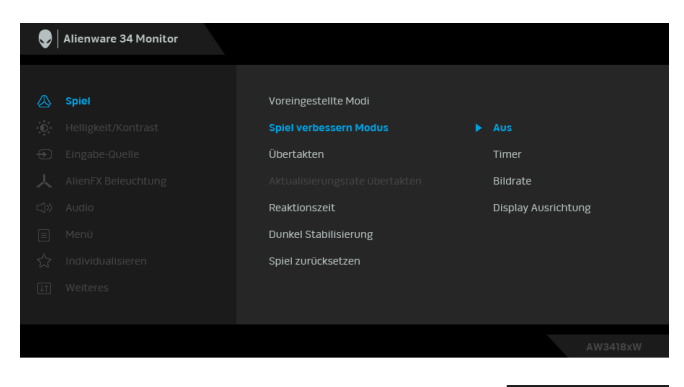

#### **• Aus**

Zum Deaktivieren der Funktionen im **Spiel verbessern Modus**.

#### **• Timer**

Ermöglicht Ihnen die Deaktivierung oder Aktivierung des Timers oben links auf dem Monitor. Der Timer zeigt die absolvierte Zeit seit dem Beginn des Spiels. Wählen Sie eine Option aus der Zeitintervall-Liste, um Ihre Ziel-Spielrate zu messen.

#### • **Bildrate**

Bei der Auswahl von **Auf** wird die aktuelle Bildrate pro Sekunde während des Spielens angezeigt. Je höher die Rate, desto flüssiger wird die Bewegung dargestellt.

#### • **Display Ausrichtung**

Aktivieren Sie diese Funktion, um eine perfekte Ausrichtung der Videoinhalte von mehreren Monitoren zu gewährleisten.

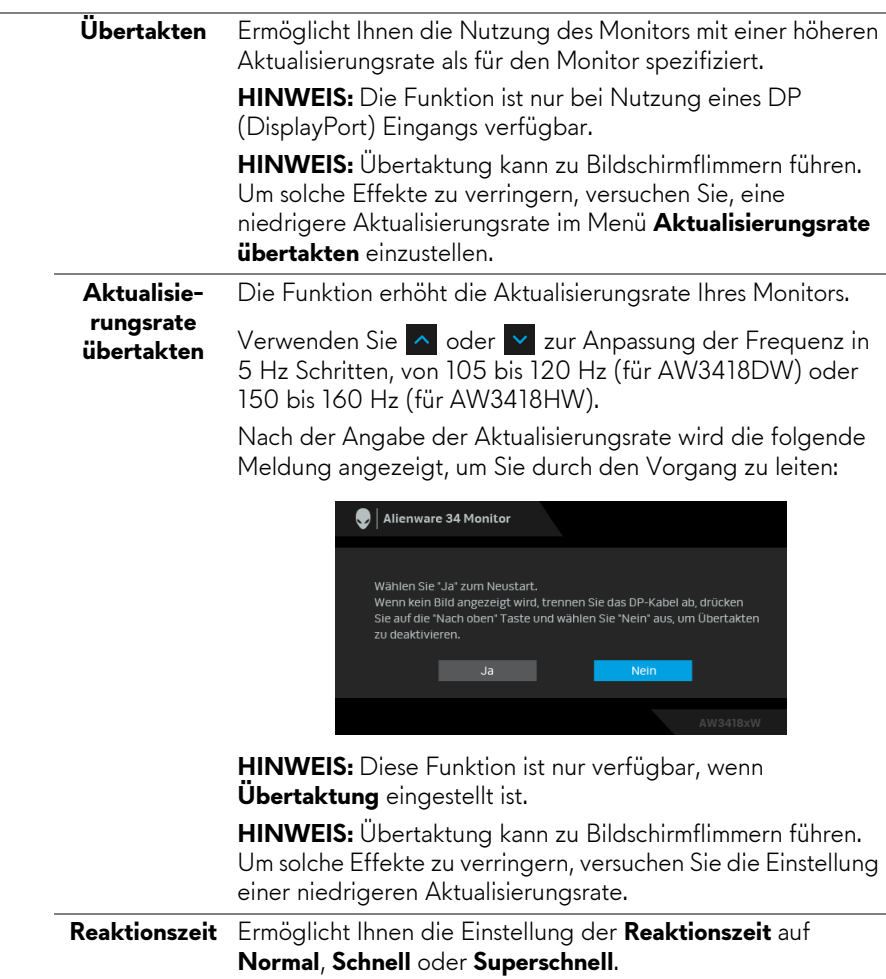

#### **Dunkel Stabilisierung**

Diese Option verbessert die Sichtbarkeit in dunklen Spielszenarien. Je höher der Wert (zwischen 0 bis 3), desto besser die Sichtbarkeit im dunklen Bereich des angezeigten Bildes.

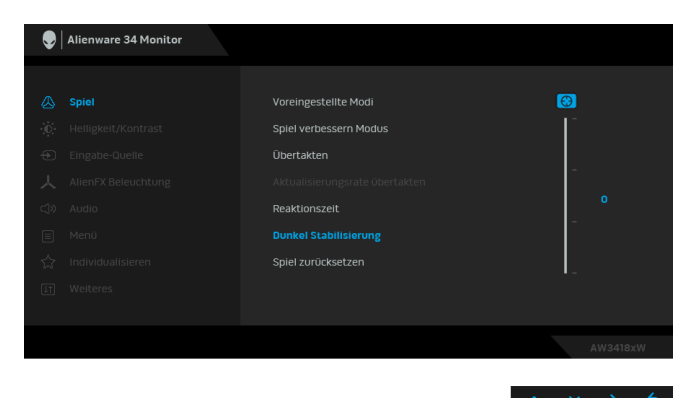

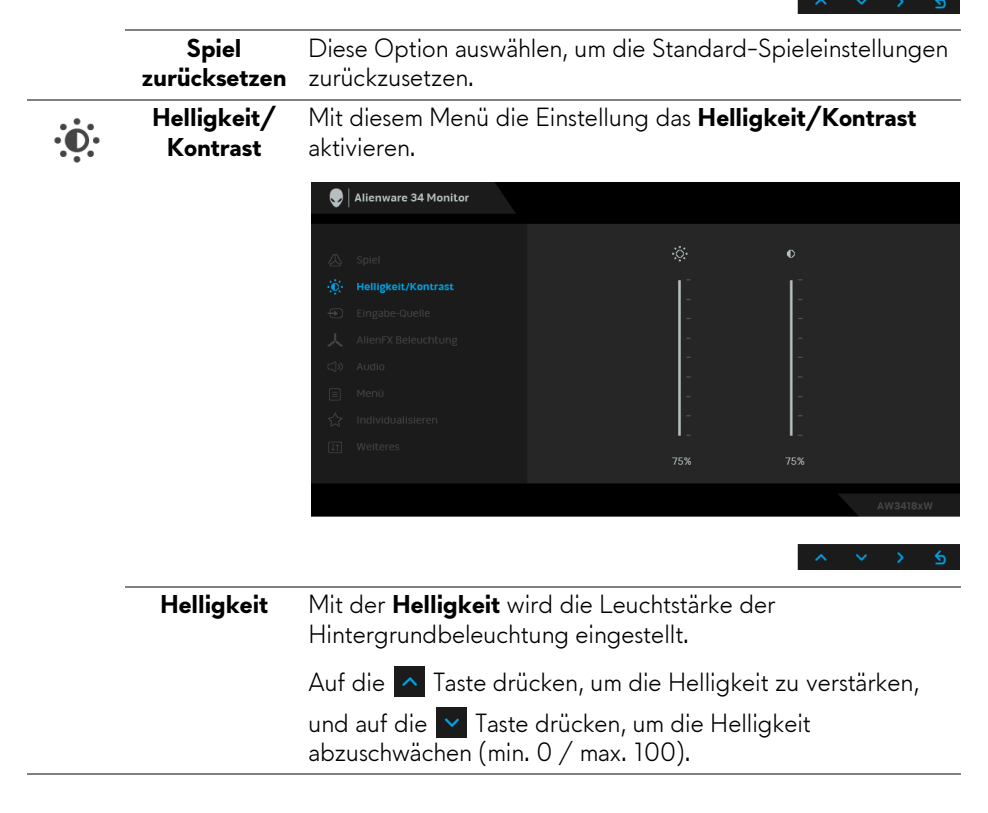

<span id="page-41-0"></span>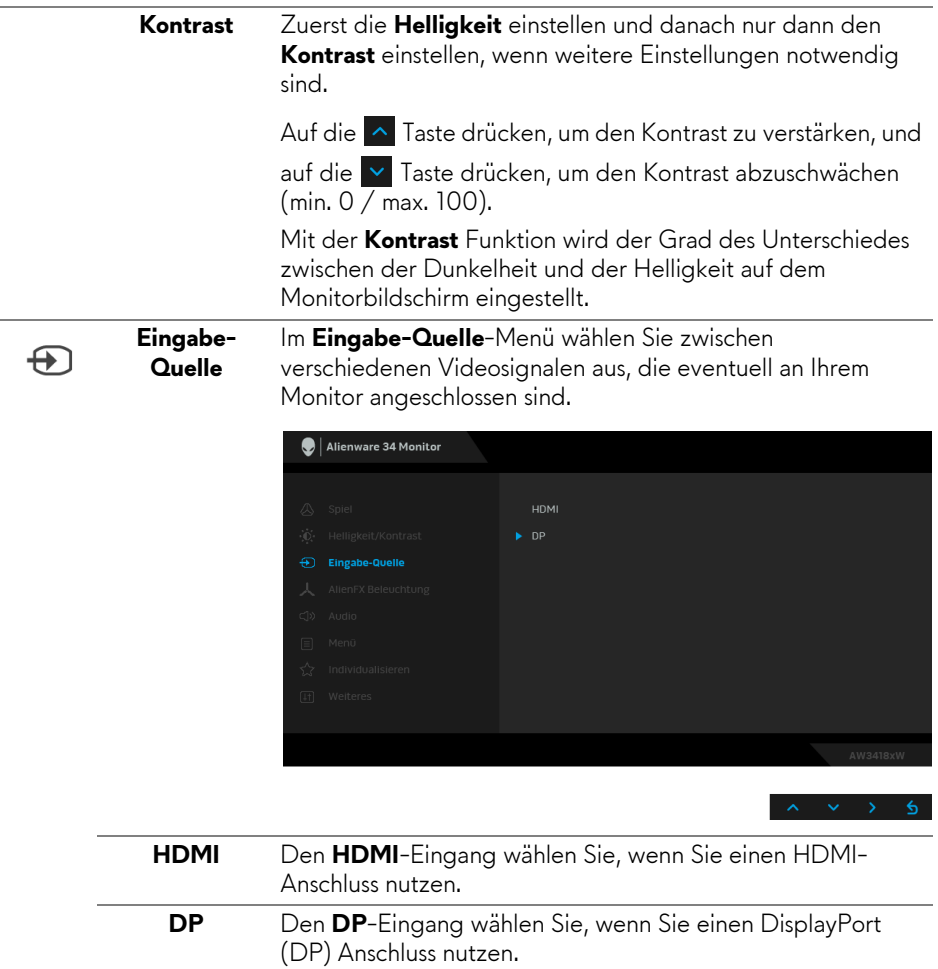

#### <span id="page-42-0"></span>**AlienFX Beleuchtung**

 $\mathbf{r}$ 

Verwenden Sie dieses Menü, um die Alienware Logo Beleuchtung, die Dreierleuchten an der Rückseite und am Ständer des Monitors, die Strahler an der Unterseite des Monitors und der Ein-/Aus-Taste anzupassen.

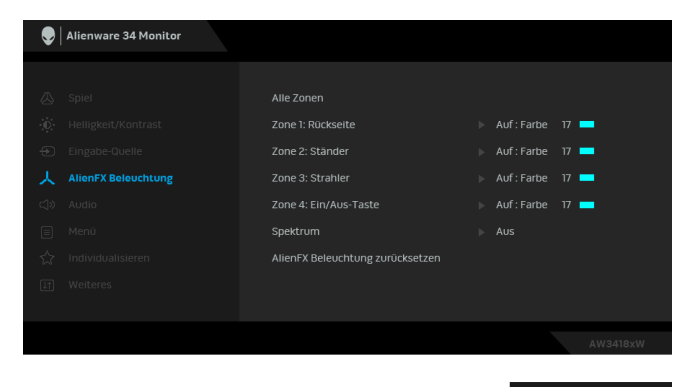

Wählen Sie eine oder sämtliche dieser 4 Zonen aus den Untermenüs, bevor Sie Anpassungen vornehmen. Die untere Abbildung zeigt die Beleuchtungszonen.

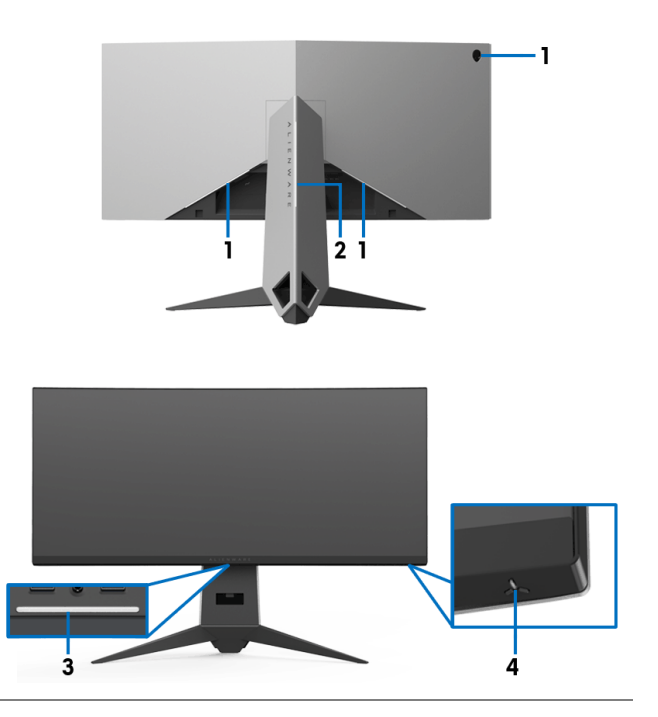

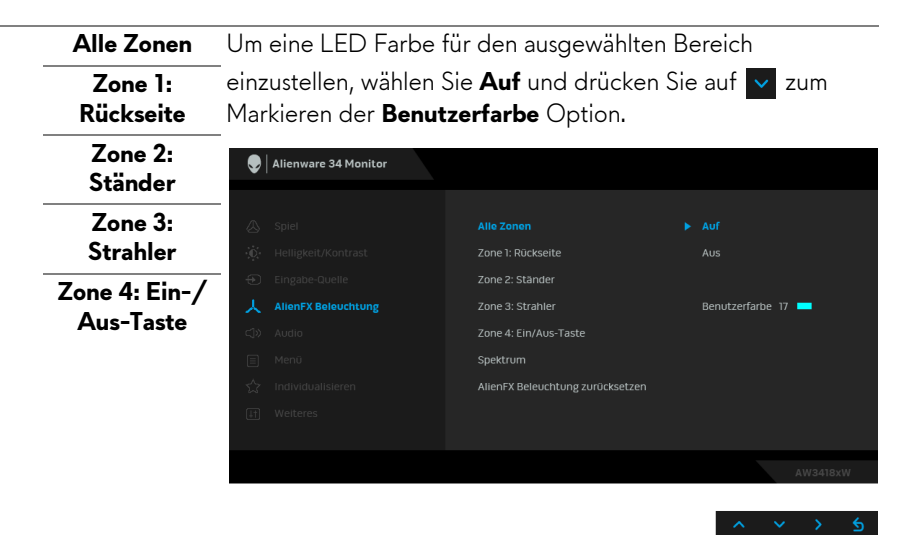

Nehmen Sie anschließend eine Auswahl aus der Liste der

20 verfügbaren Farben durch Verwendung der  $\sim$  und  $\sim$ Tasten vor.

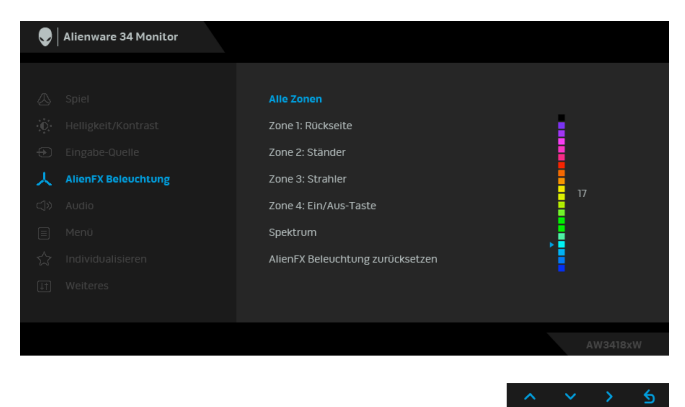

Die folgende Tabelle zeigt die Farbnummer und RGB Codes für die 20 LED Farben ein.

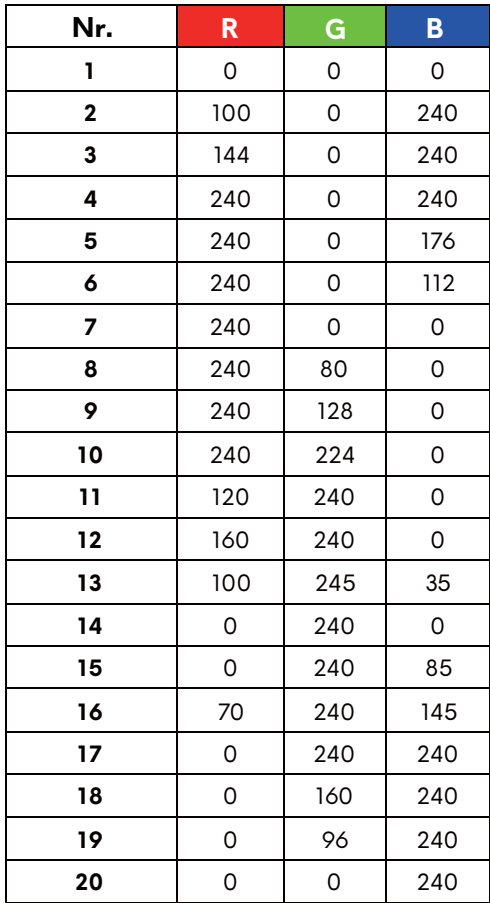

Wählen Sie **Aus**, um die AlienFX Lichter auszuschalten. **HINWEIS:** Diese Funktionen sind nur verfügbar, wenn **Spektrum** deaktiviert ist.

<span id="page-45-0"></span> **Spektrum** Wenn Sie **Auf** auswählen, werden die AlienFX Lichter der 4 Zonen leuchten und die Farben in der Reihenfolge des Spektrums ändern: rot, orange, gelb, grün. blau, indigo und violett.

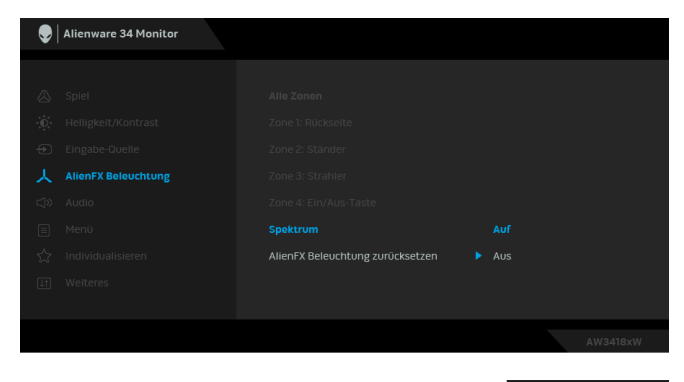

**HINWEIS:** Wenn die Funktion **Auf** geschaltet ist, werden die obigen Funktionen deaktiviert.

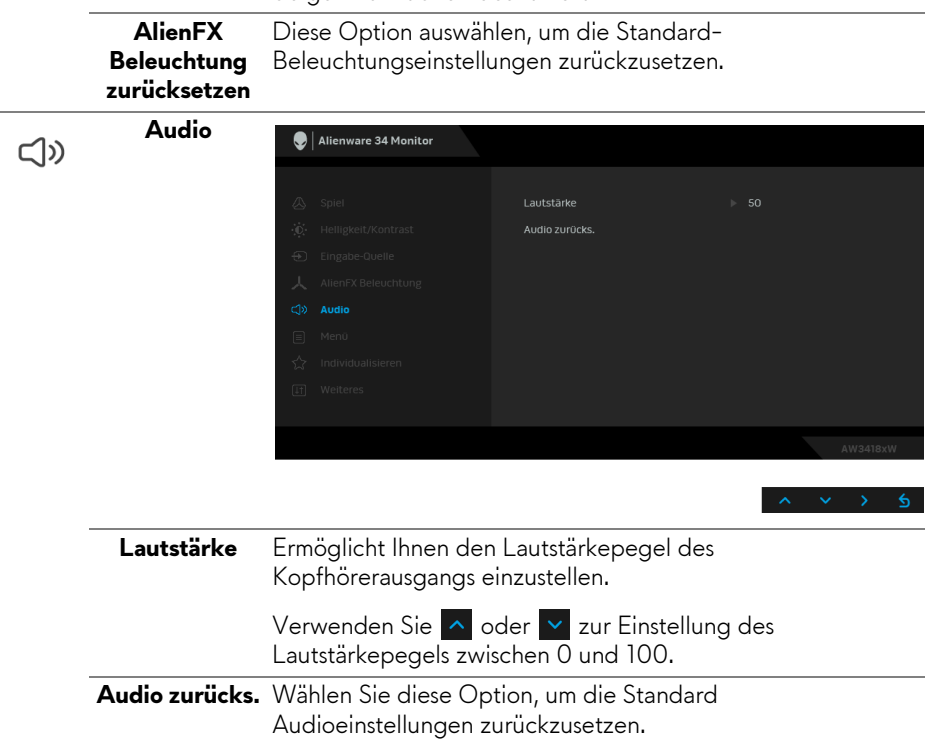

目

**Menü** Diese Option auswählen, um die Einstellungen der OSD, wie z. B. Sprache der OSD, die Zeitdauer der Anzeige des Menüs auf dem Bildschirm usw., vorzunehmen.

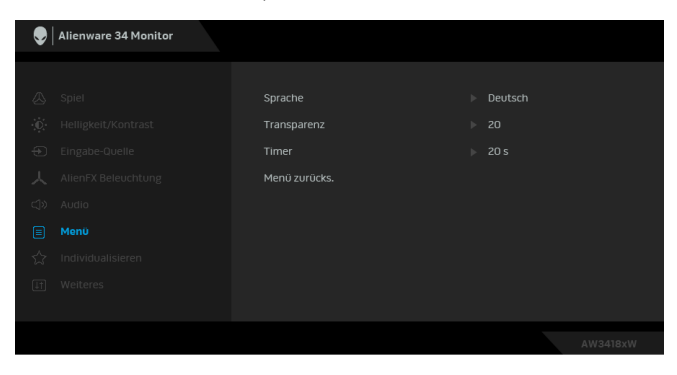

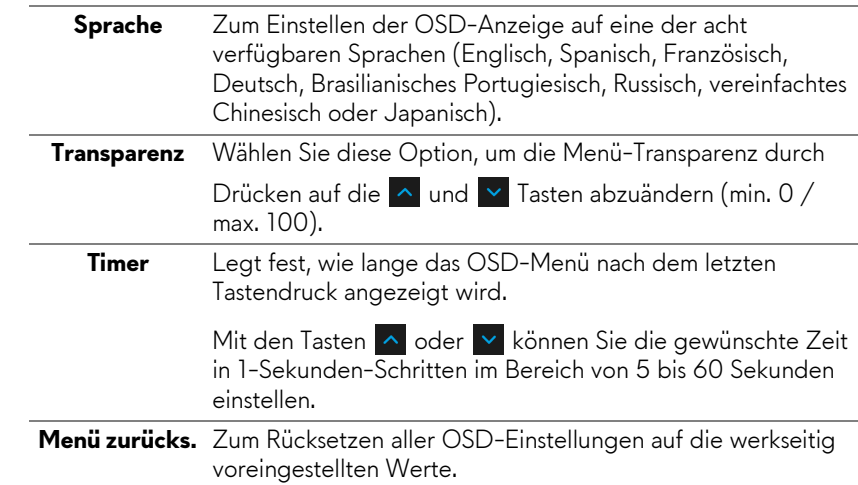

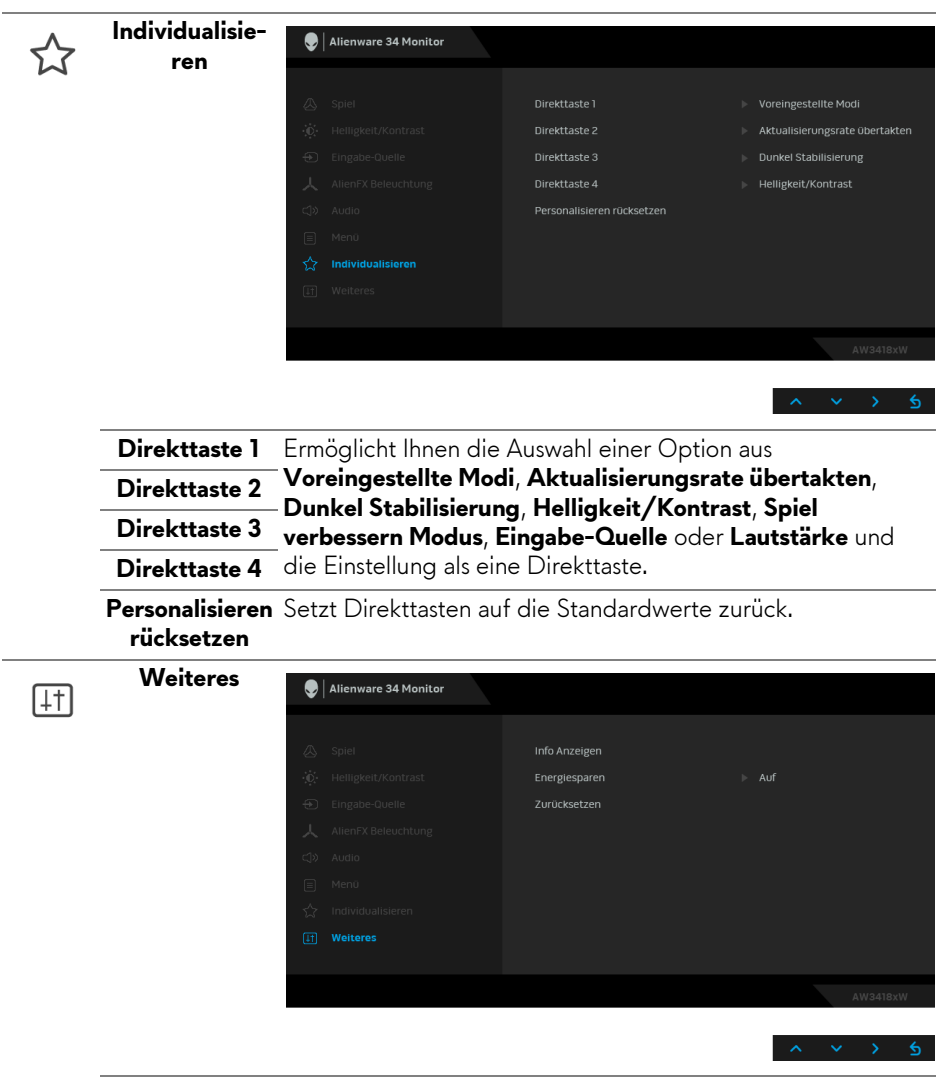

**Info Anzeigen** Zeigt die aktuellen Einstellungen des Monitors an.

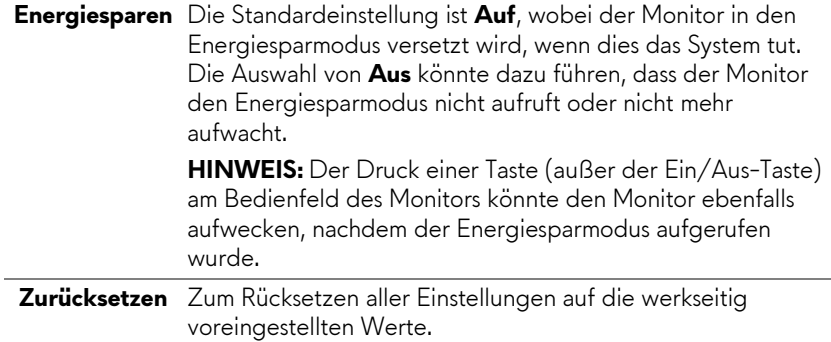

### <span id="page-48-0"></span>**OSD-Warnmeldung**

Die folgende Meldung erscheint, wenn der Monitor in den **Energiesparmodus** wechselt:

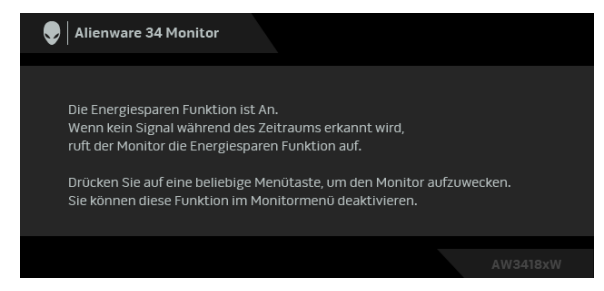

Unter **[Problemlösung](#page-60-2)** finden Sie weitere Informationen.

# <span id="page-48-1"></span>**Maximale Auflösung einstellen**

So stellen Sie die maximale Monitorauflösung ein:

Unter Windows 7, Windows 8 und Windows 8.1:

- **1.** Wählen Sie unter Windows 8 und Windows 8.1 die Desktop Kachel zum Wechsel auf den klassischen Desktop.
- **2.** Klicken Sie auf **Bildschirmauflösung**.
- **3.** Klicken Sie in der Dropdownliste auf die Bildschirmauflösung und wählen Sie **3440 x 1440** (für AW3418DW) oder **2560 x 1080** (für AW3418HW).
- **4.** Klicken Sie auf **OK**.

Unter Windows 10:

- **1.** Klicken Sie mit der rechten Maustaste auf den Desktop und auf **Anzeigeeinstellungen**.
- **2.** Klicken Sie auf **Erweiterte Anzeigeeinstellungen**.
- **3.** Klicken Sie in der Dropdownliste auf **Auflösung** und wählen Sie **3440 x 1440** (für AW3418DW) oder **2560 x 1080** (für AW3418HW).
- **4.** Klicken Sie auf **Anwenden**.

Wenn 3440 x 1440 oder 2560 x 1080 nicht als Option angezeigt wird, müssen Sie eventuell Ihren Grafiktreiber aktualisieren. Führen Sie die folgenden Schritte aus – je nach Computermodell:

Falls Sie einen Dell Desktop oder Laptop besitzen:

• Besuchen Sie **[www.dell.com/support](http://www.dell.com/support)**, geben Sie Ihre Servicekennung ein und laden den aktuellsten Treiber für Ihre Grafikkarte herunter.

Wenn Sie keinen Dell-Computer (Laptop oder Desktop) verwenden:

- Besuchen Sie die Kundendienst-Webseite Ihres Computerherstellers und laden Sie den aktuellsten Grafiktreiber herunter.
- Besuchen Sie die Webseite Ihres Grafikkartenherstellers und laden Sie den aktuellsten Grafikkartentreiber herunter.

# <span id="page-49-0"></span>**Kippen, Schwenken und Höhenverstellung**

**HINWEIS: Die folgenden Anweisungen beziehen sich nur auf die Anbringung des Ständers, der mit Ihrem Monitor geliefert wurde. Wenn Sie einen Ständer anbringen, den Sie von einer anderen Quelle gekauft haben, folgen Sie den Anweisungen, die mit dem Ständer geliefert wurden.**

# <span id="page-49-1"></span>**Kippen, Schwenken**

Ist der Ständer am Monitor befestigt, können Sie diesen neigen und drehen, um den bestmöglichen Ansichtwinkel einzustellen.

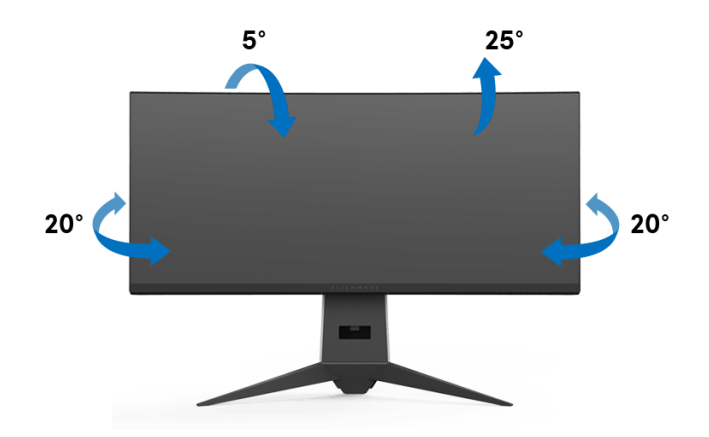

**HINWEIS: Der Ständer wird im Werk bei der Auslieferung nicht montiert.**

#### <span id="page-50-0"></span>**Höhenverstellung**

**HINWEIS: Der Ständer kann um bis zu 130 mm nach oben ausgezogen werden. Die nachstehende Abbildung zeigt, wie Sie den Fuß ausziehen können.**

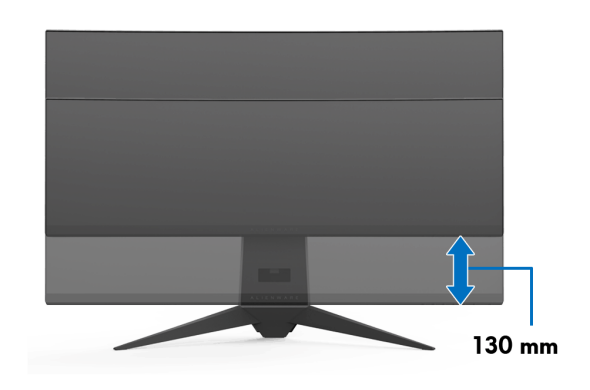

# <span id="page-51-0"></span>**Nutzung der AlienwareFX Anwendung**

AlienwareFX ist eine Anwendung, mit der Sie auf das Alienware gaming monitor control center (Kontrollzentrum des Alienware Gaming Monitors) zugreifen können. Mit dieser Anwendung können Sie die Lichtfarbe und das Verhalten Ihrer Alienware Gaming Monitore steuern.

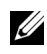

**[HINWEIS: Die AlienFX Anwendung steht zum Download bereit unter:](http://www.dell.com/support/home/us/en/04/products/)  [http://www.dell.com/support/home/us/en/04/products/.](http://www.dell.com/support/home/us/en/04/products/)**

**HINWEIS: Wenn Sie einen Alienware Gaming Desktop oder Laptop besitzen, verwenden Sie AWCC (Alienware Command Center) zur Steuerung der Beleuchtung.**

# <span id="page-51-1"></span>**Voraussetzungen**

Vor der Verwendung einer AlienFX-Anwendung auf einem Nicht-Alienware-System:

- Stellen Sie sicher, dass Ihre Internetverbindung aktiv ist.
- Schließen Sie das USB 3.0-Upstream-Kabel (mitgeliefert) an den Upstream-Port des Monitors und an einen passenden USB 3.0-Port Ihres Computers an.
- Vergewissern Sie sich, dass AlienFX auf Ihrem Computer installiert ist.

**HINWEIS: Während der AlienFX-Installation werden Sie aufgefordert, den Computer neu zu starten. Klicken Sie auf Yes (Ja), um den Computer neu zu starten. Dies stellt sicher, dass AlienFX korrekt installiert ist.**

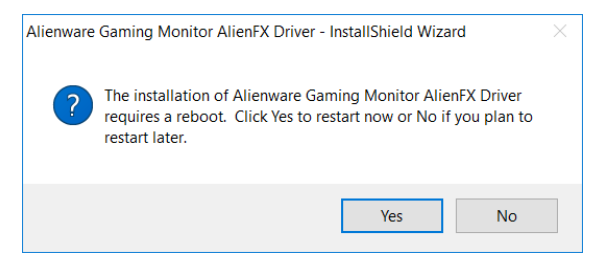

**HINWEIS: Die AlienFX Anwendungsverknüpfung,**  $\bullet$  **, wird auf dem Windows Desktop für den schnellen Zugriff platziert.** 

# <span id="page-52-0"></span>**Navigation durch die AlienFX Anwendung**

Wenn alle Voraussetzungen für die Verwendung der AlienFX Anwendung erfüllt  $\overline{\mathcal{S}}$ ind, doppelklicken Sie auf das Verknüpfungssymbol auf Ihrem Desktop,  $\bullet$ , um auf das Alienware gaming monitor control center (Kontrollzentrum des Alienware Gaming Monitors) zuzugreifen.

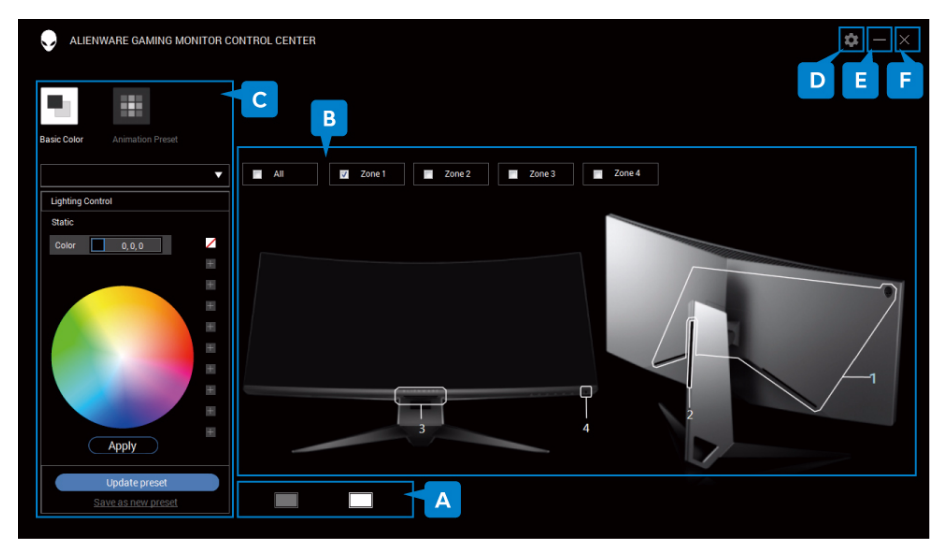

Die folgende Tabelle gibt einen Überblick über die Anwendung:

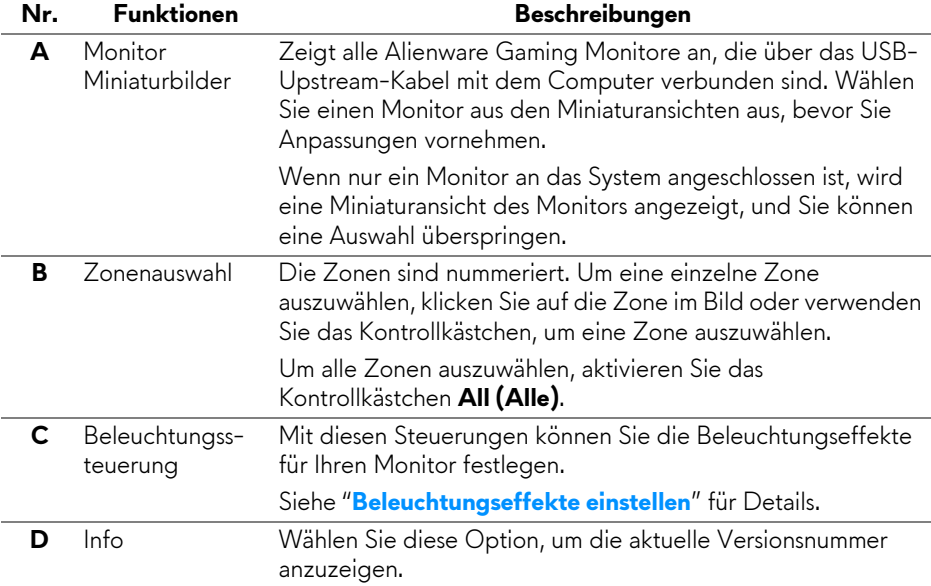

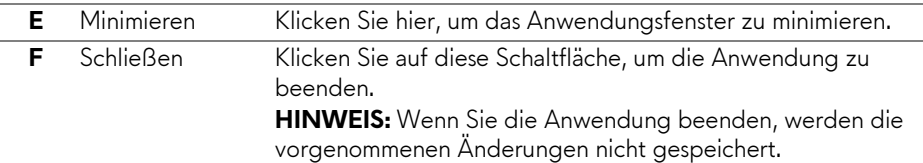

# <span id="page-53-0"></span>**Beleuchtungseffekte einstellen**

Sie können die Beleuchtungseffekte für die ausgewählte(n) Zone(n) anpassen, indem Sie auf eine der folgenden Optionen klicken:

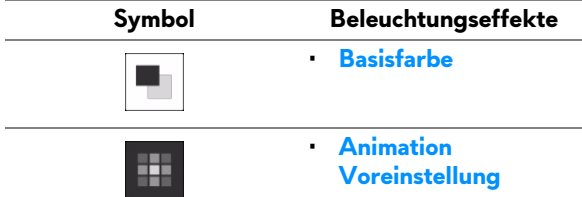

**HINWEIS: Möglicherweise können Sie nicht mehr auf die gleichen Beleuchtungseffekte zugreifen, die Sie einmal gemacht haben, wenn Sie:**

- **die Anwendung beenden**
- **das USB-Upstream-Kabel vom Monitor und Computer trennen**

### <span id="page-53-1"></span>**Basisfarbe**

Die Option lässt die LED-Beleuchtung mit einer statischen Farbe leuchten.

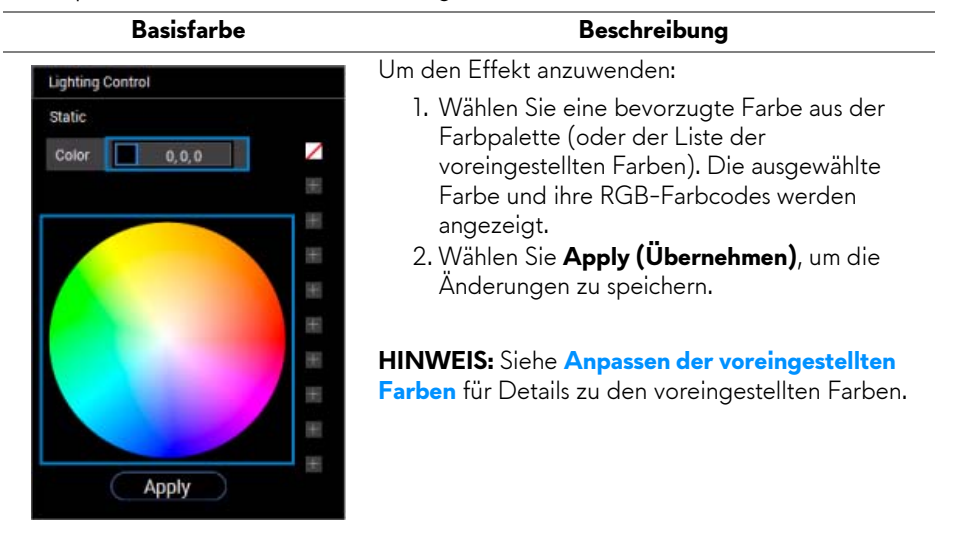

#### <span id="page-54-0"></span>**Animation Voreinstellung**

Sie können **Morphing (Überblenden)**, **Pulsing (Pulsierend)** oder **Spectrum** 

**(Spektrum)** über das voreingestellte Bedienfeld für die Beleuchtung auswählen.

#### **Morphing (Überblenden)** Beschreibung

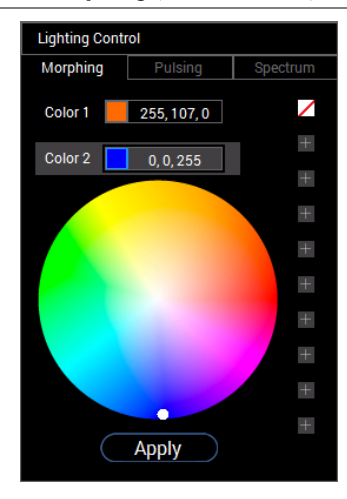

Der Effekt verändert die Lichtfarbe durch einen nahtlosen Übergang in eine andere Lichtfarbe. Um den Effekt anzuwenden:

- 1. Wählen Sie die Schaltfläche **Color 1 (Farbe 1)**, um die Farbe des Startlichts einzustellen.
- 2. Wählen Sie eine bevorzugte Farbe aus der Farbpalette (oder der Liste der voreingestellten Farben). Die ausgewählte Farbe und ihre RGB-Farbcodes werden angezeigt.
- 3. Wählen Sie die Schaltfläche **Color 2 (Farbe 2)**, um die Farbe des Endlichts einzustellen.
- 4. Wiederholen Sie Schritt 2.
- 5. Wählen Sie **Apply (Übernehmen)**, um die Änderungen zu speichern.

#### **HINWEIS:** Siehe **[Anpassen der voreingestellten](#page-55-0)**

**[Farben](#page-55-0)** für Details zu den voreingestellten Farben.

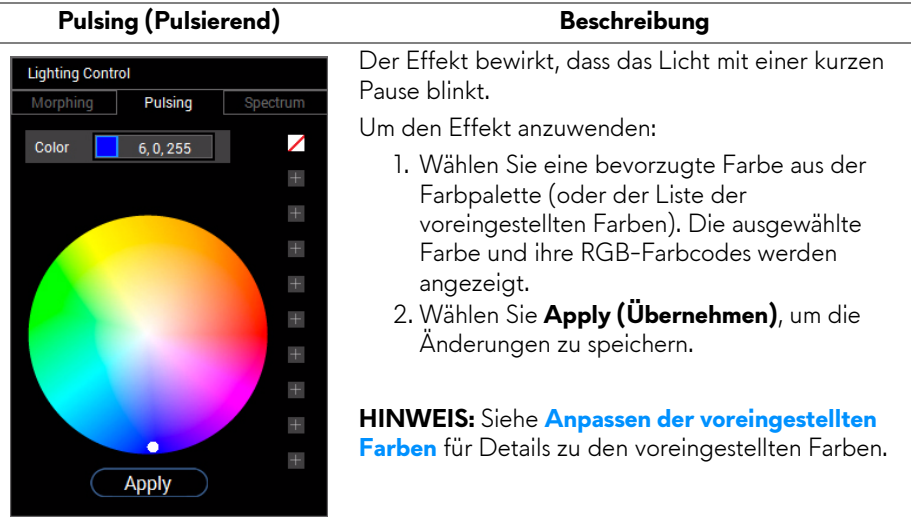

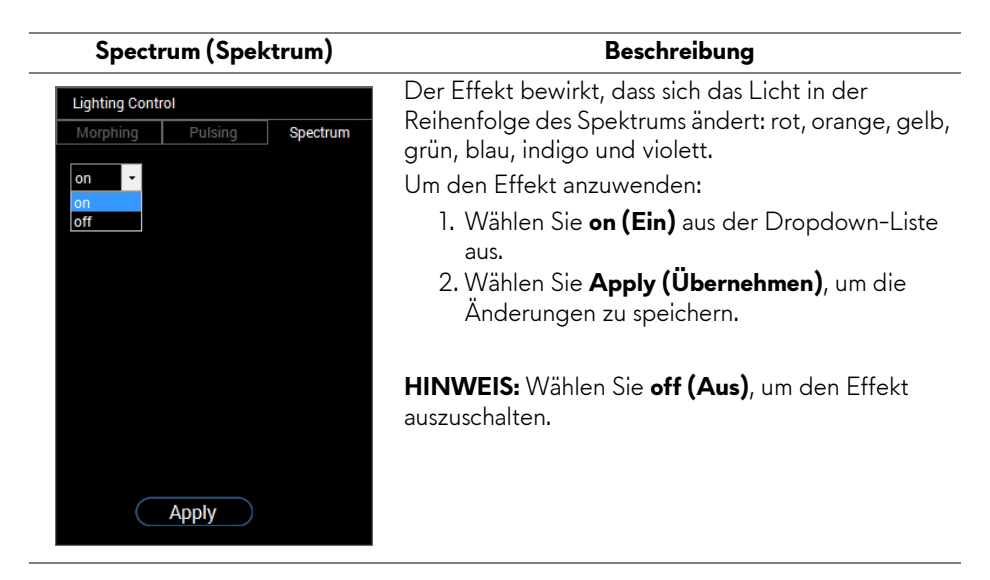

# <span id="page-55-0"></span>**Anpassen der voreingestellten Farben**

Für eine komfortable Farbnutzung nach Ihren Wünschen können Sie maximal 10 vordefinierte Farbsätze erstellen und verwalten. Jeder Satz kann 10 Farben enthalten, einschließlich der Standardfarbe - Schwarz.

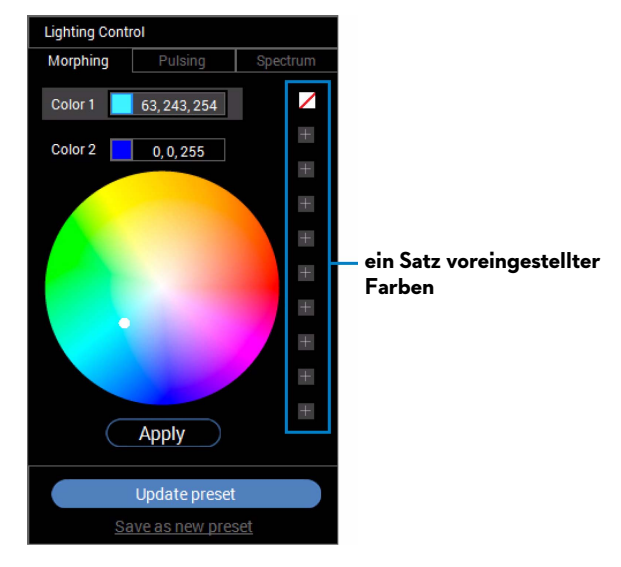

**HINWEIS: Die Anpassung der voreingestellten Farben ist nach wie vor bei jedem Start der Anwendung möglich.** 

#### <span id="page-56-0"></span>**Erstellen eines Satzes voreingestellter Farben**

Sie können maximal 10 vordefinierte Farbsätze erstellen, um schnell auf Ihre Lieblingsfarben zuzugreifen.

Um dies zu tun:

- **1.** Klicken Sie in der Liste auf einen neuen Farbchip,  $\blacksquare$ .
- **2.** Wählen Sie eine bevorzugte Farbe aus der Farbpalette. Die ausgewählte Farbe und ihre RGB-Farbcodes werden angezeigt.
- **3.** Wiederholen Sie Schritt 1 und 2, um der Liste weitere Farben hinzuzufügen.
- HINWEIS: Außer der voreingestellten Standardfarbe schwarz, *⊠,* **können Sie neue Farben bis insgesamt 9 hinzufügen.**
	- **4.** Klicken Sie auf **Save as new preset (Als neue Voreinstellung speichern)**, wenn Sie die Anordnung der bevorzugten Farben für die Liste beendet haben.

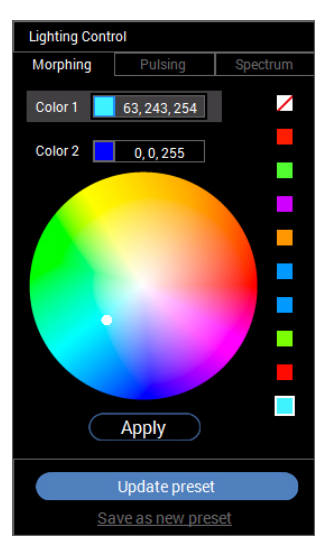

**5.** Verwenden Sie im Fenster **Preset Name (Voreinstellungsname)** die Tastatur, um den Satz der voreingestellten Farben einen Namen zu geben.

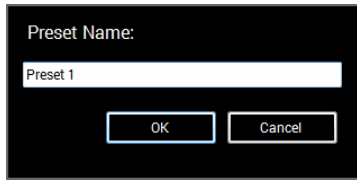

- **6.** Wählen Sie **OK**, um den benutzerdefinierten Farbsatz zu speichern.
- **7.** Wiederholen Sie die Schritte 1 bis 6, um weitere benutzerdefinierte Sätze zu erstellen.

### <span id="page-57-0"></span>**Ändern einer voreingestellten Farbe**

So ändern Sie eine voreingestellte Farbe:

- 1. Klicken Sie auf **V**, um die Liste der benutzerdefinierten Sätze zu öffnen.
- **2.** Wählen Sie den Satz aus, in dem sich das Farbelement befindet, das Sie ändern möchten.

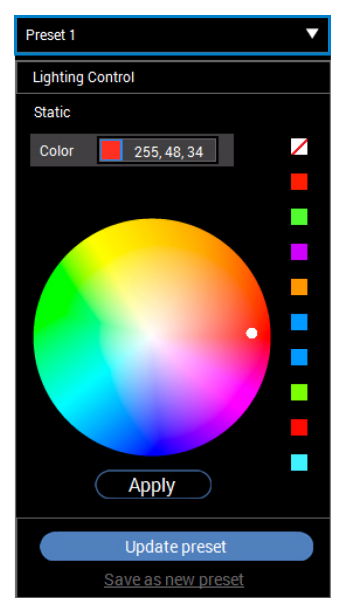

- **3.** Klicken Sie auf den gewünschten Chip (bei vorhandener Farbe), um ihn zu markieren.
- **4.** Wählen Sie eine bevorzugte Farbe aus der Farbpalette. Die ausgewählte Farbe und ihre RGB-Farbcodes werden angezeigt.
- **5.** Klicken Sie anschließend auf **Update preset (Voreinstellung aktualisieren)**, um die Änderungen zu speichern.

#### <span id="page-58-0"></span>**Löschen einer voreingestellten Farbe**

- 1. Klicken Sie auf  $\blacksquare$ , um die Liste der benutzerdefinierten Sätze zu öffnen.
- **2.** Wählen Sie den Satz aus, in dem sich das Farbelement befindet, das Sie entfernen möchten.
- **3.** Klicken Sie mit der rechten Maustaste auf den gewünschten Chip (bei vorhandener Farbe), um das Untermenü **"Delete Color" (Farbe löschen)** anzuzeigen und wählen Sie es aus, um die Änderungen zu speichern.

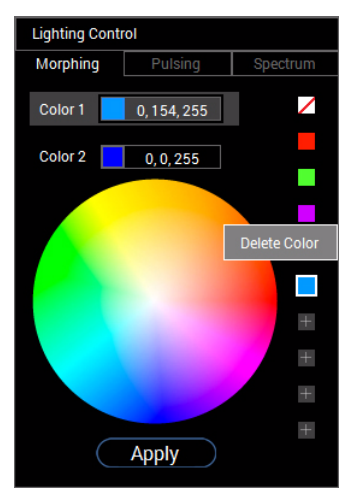

**4.** Klicken Sie anschließend auf **Update preset (Voreinstellung aktualisieren)**, um die Änderungen zu speichern.

#### <span id="page-59-0"></span>**Löschen eines Satzes voreingestellter Farben**

So löschen Sie einen benutzerdefinierten Satz vordefinierter Farben, den Sie erstellt haben:

- 1. Klicken Sie auf **V**, um die Liste zu öffnen.
- **2.** Wählen Sie aus der geöffneten Liste den Satz aus, den Sie löschen möchten.

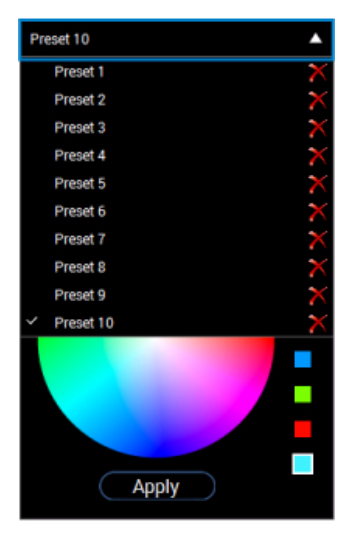

**3.** Klicken Sie auf **X**.

**4.** Wählen Sie im geöffneten Fenster **OK**, um die Änderungen zu speichern.

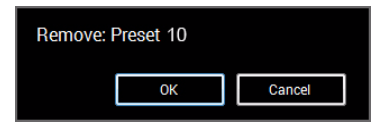

# <span id="page-60-2"></span><span id="page-60-0"></span>**Problemlösung**

**ACHTUNG: Bevor Sie die in diesem Abschnitt beschriebenen Schritte ausführen, lesen und befolgen Sie bitte die [Sicherheitshinweise.](#page-67-4)**

# <span id="page-60-1"></span>**Selbsttest**

Ihr Monitor verfügt über eine Selbsttestfunktion, mit der Sie überprüfen können, ob der Monitor ordnungsgemäß funktioniert. Wenn Monitor und Computer ordnungsgemäß miteinander verbunden sind, der Monitorbildschirm jedoch leer bleibt, führen Sie bitte wie folgt den Monitor-Selbsttest aus:

- **1.** Schalten Sie sowohl Computer als auch Monitor aus.
- **2.** Trennen Sie das Videokabel von der Rückseite des Computers. Damit der Selbsttest richtig ausgeführt werden kann, trennen Sie sämtliche Digitalkabel von den Anschlüssen Ihres Computers.
- **3.** Schalten Sie den Monitor ein.
- **HINWEIS: Ein Dialogfenster wird auf schwarzem Hintergrund angezeigt, wenn der Monitor kein Videosignal erkennt, aber sonst ordnungsgemäß funktioniert. Im Selbsttestmodus blinkt die Betriebsanzeige-LED weiß.**

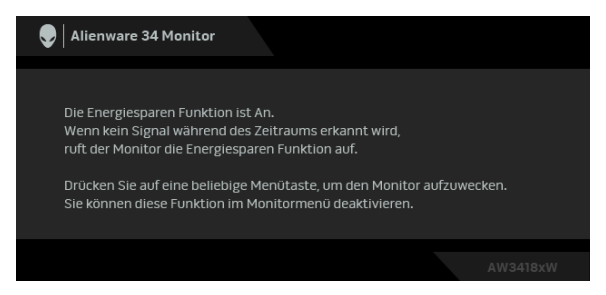

- **HINWEIS: Diese Anzeige erscheint auch im Normalbetrieb, wenn das Videokabel getrennt oder beschädigt ist.**
	- **4.** Schalten Sie den Monitor aus und schließen Sie das Videokabel neu an; schalten Sie anschließend sowohl den Computer als auch den Monitor wieder ein.

Falls Ihr Monitorbildschirm nach den obigen Schritten immer noch leer bleibt, überprüfen Sie bitte Ihre Videokarte und den Computer; Ihr Monitor funktioniert einwandfrei.

# <span id="page-61-0"></span>**Selbstdiagnose**

Ihr Monitor ist mit einem integrierten Selbstdiagnose-Werkzeug ausgestattet, das Ihnen bei der Diagnose von Problemen mit dem Monitor oder mit Computer und Grafikkarte helfen kann.

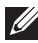

#### **HINWEIS: Die Selbstdiagnose kann nur ausgeführt werden, wenn kein Videokabel angeschlossen ist und sich der Monitor im Selbsttestmodus befindet.**

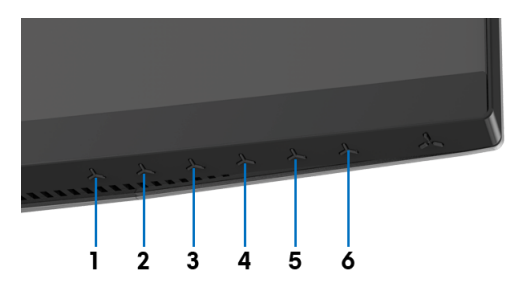

So starten Sie die Selbstdiagnose:

- **1.** Überzeugen Sie sich davon, dass der Bildschirm sauber ist (kein Staub auf dem Bildschirm).
- **2.** Trennen Sie das/die Videokabel von der Rückseite des Computers. Der Monitor wechselt nun in den Selbsttestmodus.
- **3.** Halten Sie **Taste 3** 5 Sekunden lang gedrückt. Nach 1 Sekunde erscheint ein grauer Bildschirm.
- **4.** Untersuchen Sie das Bild aufmerksam auf Unregelmäßigkeiten.
- **5.** Drücken Sie erneut auf **Taste 3**. Der Bildschirm wird nun in rot angezeigt.
- **6.** Untersuchen Sie das Bild auf Auffälligkeiten.
- **7.** Wiederholen Sie die Schritte 5 und 6; das Bild wird der Reihe nach in grün, blau, schwarz und weiß angezeigt.

Nach der Anzeige des weißen Bildschirms ist der Test abgeschlossen. Zum Verlassen drücken Sie die **Taste 3** noch einmal.

Falls bei diesem Selbsttest keine Auffälligkeiten auftreten sollten, funktioniert der Monitor ordnungsgemäß. Überprüfen Sie Grafikkarte und Computer.

# <span id="page-62-0"></span>**Allgemeine Probleme**

In der folgenden Tabelle finden Sie grundlegende Informationen zu allgemeinen Monitorproblemen und zu möglichen Lösungen.

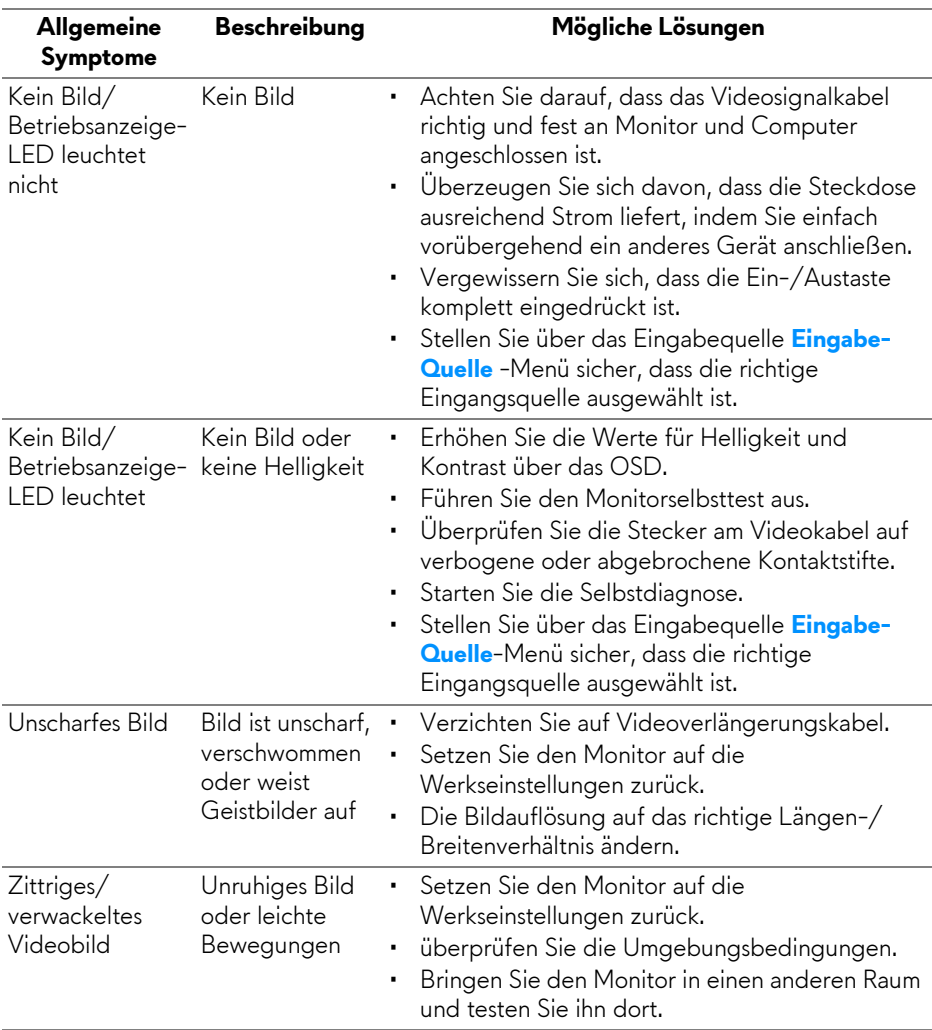

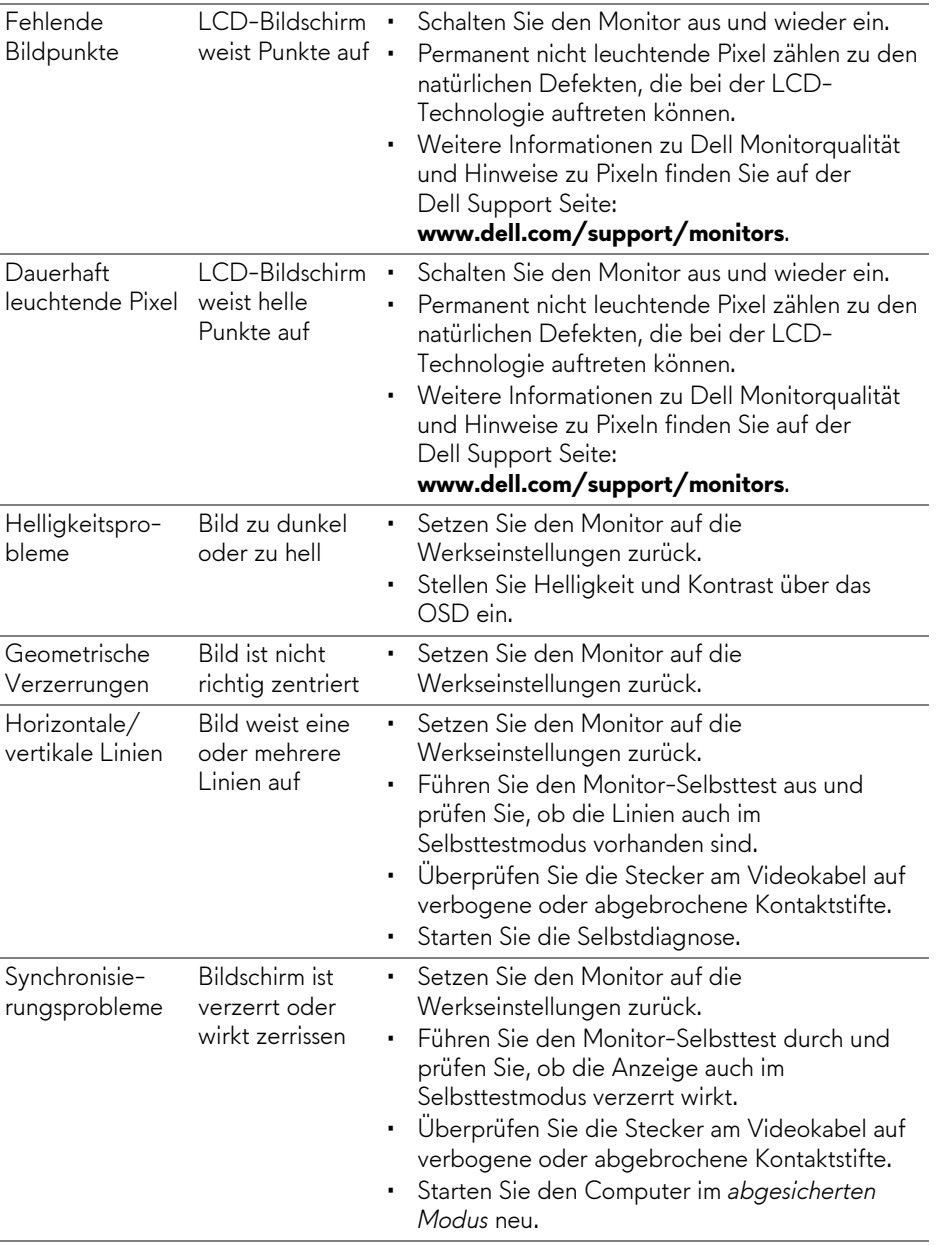

![](_page_64_Picture_177.jpeg)

![](_page_65_Picture_160.jpeg)

# <span id="page-65-0"></span>**Produktspezifische Probleme**

![](_page_66_Picture_221.jpeg)

# <span id="page-66-1"></span><span id="page-66-0"></span>**Universal Serial Bus (USB) spezifische Probleme**

# <span id="page-67-0"></span>**Anhang**

## <span id="page-67-4"></span>**ACHTUNG: Sicherheitshinweise**

**ACHTUNG: Die Verwendung von anderen als in dieser Dokumentation angegebenen Bedienelementen, Anpassungen oder Verfahren kann zu Schock-, elektrischen und/oder mechanischen Gefahren führen.**

Weitere Informationen über Sicherheitshinweise finden Sie unter Sicherheit, Umweltschutz und Bestimmungen (SERI).

# <span id="page-67-1"></span>**FCC-Erklärung (nur für die USA) und weitere rechtliche Informationen**

Lesen Sie bitte die Webseite über rechtliche Konformität unter [www.dell.com/regulatory\\_compliance](www.dell.com/regulatory_compliance) für die FCC-Erklärung und weitere rechtliche Informationen.

# <span id="page-67-3"></span><span id="page-67-2"></span>**Kontakt zu Dell**

**Kunden in den Vereinigten Staaten wählen die Nummer 800-WWW-DELL (800-999-3355).**

**HINWEIS: Haben Sie keine aktive Internetverbindung, können Sie Kontaktinformationen auf Ihrem Kaufbeleg, dem Verpackungsbeleg, der Rechnung oder im Dell-Produktkatalog finden.**

**Dell bietet mehrere Online und auf Telefon basierende Support- und Service-Optionen. Die Verfügbarkeit ist je nach Land und Produkt unterschiedlich, so dass einige Service-Optionen in Ihrer Region eventuell nicht verfügbar sind.** 

- Online technische Hilfe **www.dell.com/support/monitors**
- Kontakt zu Dell **www.dell.com/contactdell**